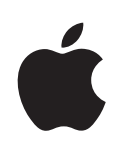

# **iPod nano Gebruikershandleiding**

# **Inhoudsopgave**

# **Hoofdstuk 1: De iPod [nano in één oogopslag](#page-4-0)**

- [Overzicht van de iPod](#page-4-0) nano
- [Accessoires](#page-5-0)
- [Het beginscherm](#page-5-0)
- [Statussymbolen](#page-7-0)

# **[Hoofdstuk 2: Aan de slag](#page-8-0)**

- [De vereisten](#page-8-0)
- De iPod [nano configurere](#page-8-0)n

# **[Hoofdstuk 3: Basiskenmerken](#page-10-0)**

- [Multi-Touch gebruiken](#page-10-0)
- [Informatie over de iPod](#page-13-0) nano weergeven
- De iPod [nano aansluiten en loskoppelen](#page-13-0)
- [Informatie over de batterij](#page-15-0)
- [De indeling van het beginscherm aanpassen](#page-17-0)
- [Basisinstellingen](#page-17-0)
- [Alle instellingen herstellen](#page-19-0)

# **[Hoofdstuk 4: Synchroniseren met iTunes](#page-20-0)**

- [Synchronisatieoverzicht](#page-20-0)
- [De configuratiepanelen in iTune](#page-21-0)s
- [Materiaal automatisch of handmatig synchroniseren](#page-24-0)
- [Gekocht materiaal naar een andere computer kopiëren](#page-26-0)

# **[Hoofdstuk 5: Muziek en andere geluidsbestanden](#page-27-0)**

- [Muziek afspelen](#page-27-0)
- [Podcasts, audioboeken en iTunes U-verzamelingen afspelen](#page-31-0)
- [Het volume regelen](#page-32-0)
- [Afspeellijsten aanmaken op de iPod nano](#page-35-0)
- [De Apple koptelefoon gebruiken](#page-39-0)

# **[Hoofdstuk 6: FM-radio](#page-41-0)**

[Luisteren naar FM-radio](#page-41-0)

- [De FM-radio afstemmen](#page-43-0)
- [Radioweergave onderbreken](#page-44-0)
- [Nummers van labels voorzien om met iTunes te synchroniseren](#page-46-0)
- [Uw radioregio instellen](#page-47-0)

# **[Hoofdstuk 7: Fitness](#page-48-0)**

- [De iPod nano als stappenteller gebruiken](#page-48-0)
- [Nike + iPod gebruiken](#page-50-0)

# **[Hoofdstuk 8: Foto's](#page-52-0)**

- [Foto's synchroniseren](#page-52-0)
- [Foto's bekijken op de iPod nano](#page-55-0)
- [Diavoorstellingen afspelen op de iPod nano](#page-56-0)
- [Diavoorstellingen bekijken op een televisie die is aangesloten op de iPod nano](#page-58-0)

# **[Hoofdstuk 9: Overige voorzieningen](#page-60-0)**

- [Gesproken memo's opnemen](#page-60-0)
- [De iPod nano als externe schijf gebruiken](#page-62-0)
- [Tijd bijhouden](#page-63-0)

# **[Hoofdstuk 10: Voorzieningen voor mensen met een beperking](#page-66-0)**

- [Voorzieningen voor universele toegang](#page-66-0)
- [VoiceOver](#page-66-0)
- [Monogeluid](#page-69-0)
- [Wit op zwart](#page-69-0)

# **[Hoofdstuk 11: Problemen oplossen en tips](#page-70-0)**

- [Algemene suggesties](#page-70-0)
- [De iPod-software bijwerken of herstellen](#page-76-0)

# **[Hoofdstuk 12: Veilig gebruik en onderhoud](#page-77-0)**

[Belangrijke informatie over veiligheid en gebruik](#page-77-0)

# **[Hoofdstuk 13: Meer informatie, service en ondersteuning](#page-81-0)**

[Regulatory Compliance Information](#page-82-0)

# <span id="page-4-0"></span>**1 De iPod nano in één oogopslag**

# Overzicht van de iPod nano

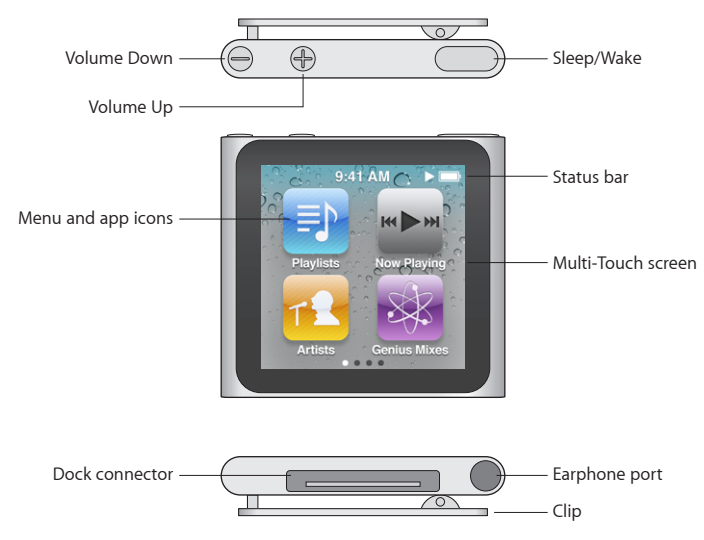

Druk op de knop voor de sluimerstand om het scherm van de iPod nano in of uit te schakelen. Om de batterij te sparen, wordt het scherm zwart als u dit enige tijd niet aanraakt.

Druk op de volume-omhoog-knop of de volume-omlaag-knop om het volume aan te passen tijdens het luisteren naar muziek of andere soorten media. Ook kunt u met deze knoppen het volume van meldingen en andere geluiden regelen.

# <span id="page-5-0"></span>**Accessoires**

Bij de iPod nano worden de volgende accessoires geleverd:

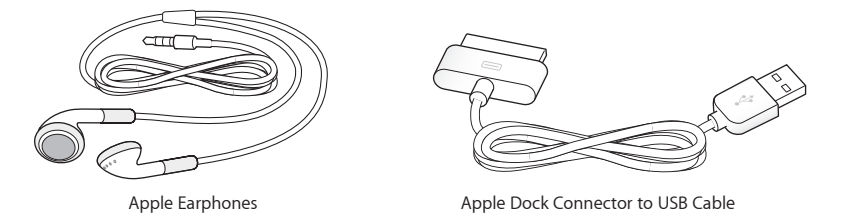

Met de Apple dockconnector-naar-USB-kabel kunt u de iPod nano op uw computer aansluiten, materiaal synchroniseren en de batterij opladen. U kunt de kabel ook in combinatie met de Apple USB-lichtnetadapter (afzonderlijk verkrijgbaar) gebruiken.

Met de Apple koptelefoon kunt u naar muziek, audioboeken en podcasts luisteren. Daarnaast fungeert de koptelefoon als antenne zodat u naar de radio kunt luisteren.

# Het beginscherm

Als u de iPod nano inschakelt, wordt het beginscherm weergegeven. De stippen onder aan het scherm geven het aantal beginschermen aan. Wanneer u naar links of naar rechts veegt, wordt de stip gemarkeerd waarmee het huidige scherm wordt aangeduid.

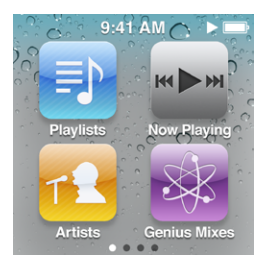

Via de symbolen in het beginscherm kunt u naar muziek of podcasts luisteren, de stopwatch of stappenteller starten of een andere functie gebruiken. Tik op een symbool om het onderdeel te openen en maak vervolgens gebruik van bewegingen om te navigeren (zie ["Multi-Touch gebruiken](#page-10-1)" op pagina [11\)](#page-10-0).

Dit zijn de symbolen in het beginscherm.

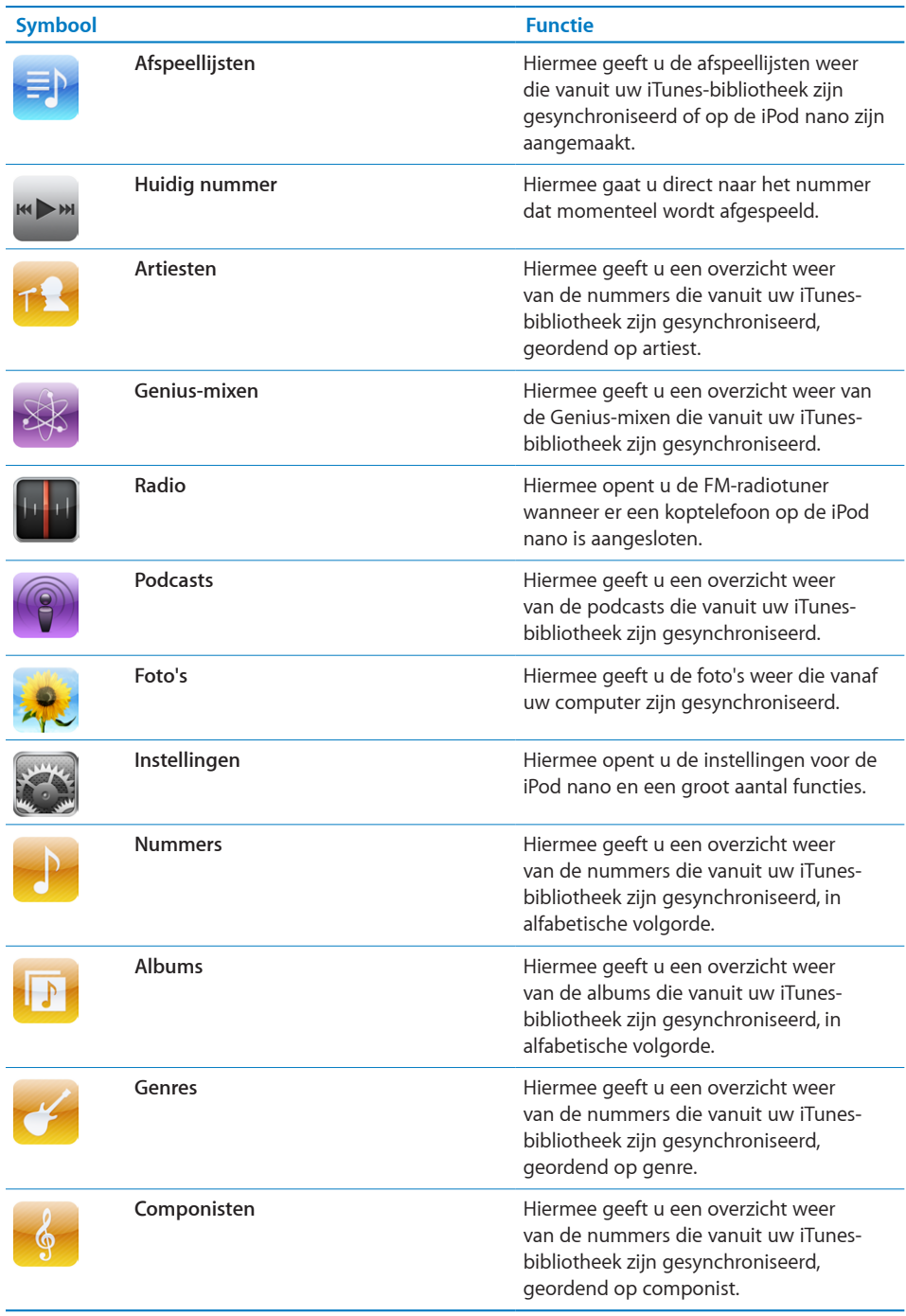

L.

<span id="page-7-0"></span>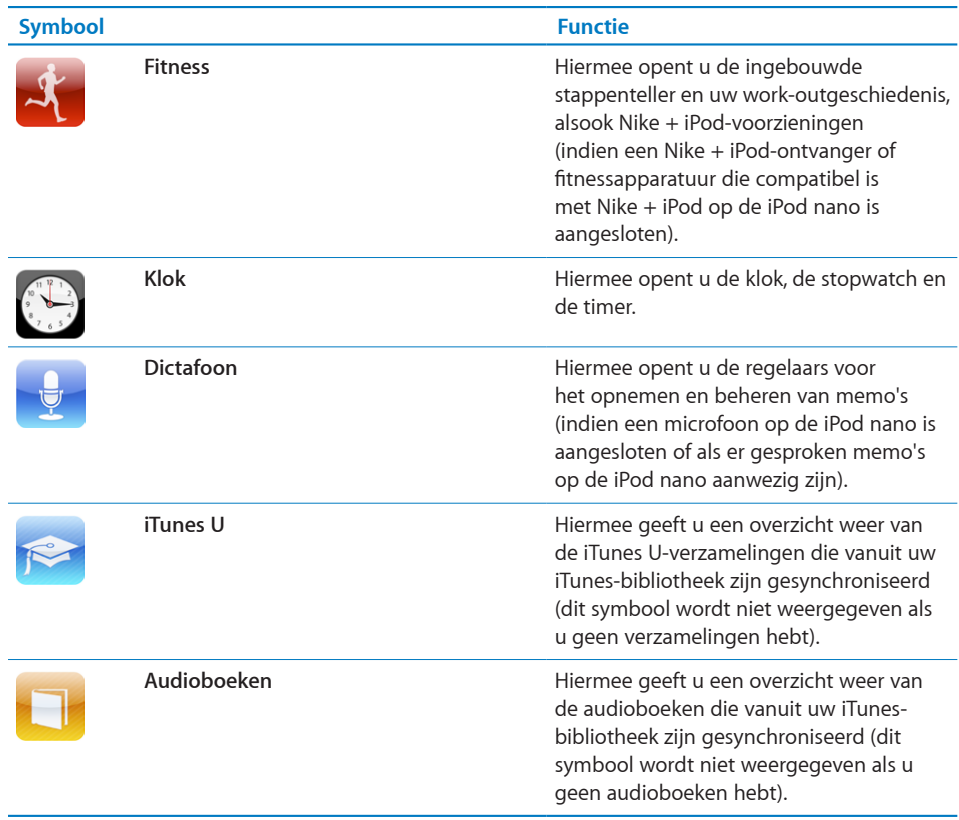

U kunt de symbolen in het beginscherm naar wens rangschikken. Zie ["De indeling van](#page-17-1)  [het beginscherm aanpassen](#page-17-1)" op pagina [18.](#page-17-0)

# Statussymbolen

De symbolen in de statusbalk boven in het scherm geven informatie weer over de iPod nano.

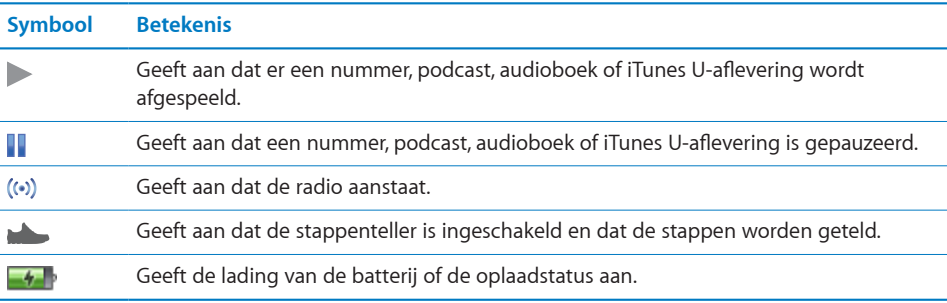

# <span id="page-8-0"></span>**2 Aan de slag**

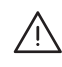

· *WAARSCHUWING:* Om letsel te voorkomen, is het van belang dat u de instructies en de veiligheidsinformatie in deze gebruikershandleiding doorneemt voordat u de iPod nano in gebruik neemt.

# De vereisten

Voor het gebruik van de iPod nano hebt u het volgende nodig:

- Â Een Mac of pc met een USB 2.0-poort met hoog vermogen en een van de volgende besturingssystemen:
	- Mac OS X versie 10.5.8 of hoger
	- Windows 7, Windows Vista of Windows XP Home of Professional (SP3)
- Schermresolutie van 1024 x 768 of hoger op de computer
- iTunes 10.0 of hoger (u kunt iTunes downloaden vanaf www.itunes.com/nl/ download)
- QuickTime 7.6.2 of hoger
- Een iTunes Store-account (voor aankopen bij de iTunes Store)
- Een internetverbinding voor uw computer (breedband aanbevolen)

# De iPod nano configureren

Voordat u de iPod nano kunt gebruiken, moet u het apparaat in iTunes configureren. Tijdens de configuratie kunt u een iTunes Store-account aanmaken of een bestaande account opgeven. (De iTunes Store is mogelijk niet in alle landen of regio's beschikbaar.) iTunes toont en registreert ook het serienummer van uw iPod nano wanneer deze is verbonden, zodat u dit altijd bij de hand hebt.

### **De iPod nano configureren**

- **1** Download en installeer de nieuwste iTunes-versie vanaf www.itunes.com/nl/download.
- **2** Sluit de iPod nano aan op een USB 2.0-poort met hoog vermogen op uw Mac of pc met behulp van de kabel die bij de iPod nano is geleverd.

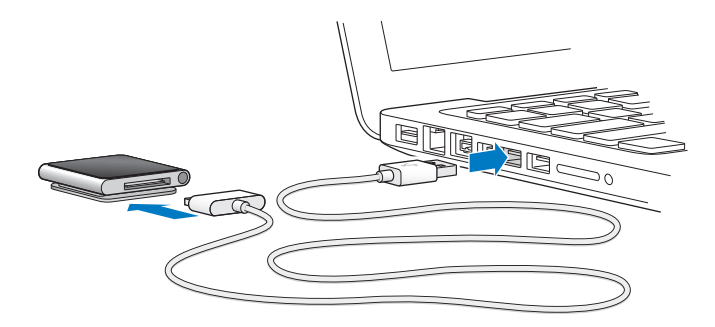

**3** Volg in iTunes de instructies op het scherm om de iPod nano te registeren en muziek uit uw iTunes-bibliotheek met de iPod nano te synchroniseren.

Zie ["iTunes-synchronisatie voor de eerste keer instellen](#page-20-1)" op pagina [21](#page-20-0) voor hulp bij het gebruik van de iPod nano-configuratie-assistent.

Wanneer de iPod nano wordt gesynchroniseerd met uw computer, wordt de melding 'Bezig met synchroniseren' op uw iPod nano weergegeven. Wanneer de synchronisatie is voltooid, wordt de melding 'iPod-synchronisatie is voltooid' in iTunes weergegeven. Zie Hoofdstuk [4](#page-20-0),"[Synchroniseren met iTunes](#page-20-0)," op pagina [21](#page-20-0) voor meer informatie over het synchroniseren.

**4** Laat de iPod nano gedurende drie uur aangesloten op de computer om de batterij volledig op te laden.

U kunt de iPod nano loskoppelen voordat de batterij volledig is opgeladen en u kunt de synchronisatie uitvoeren terwijl de batterij wordt opgeladen. Zie "[Informatie over](#page-15-1)  [de batterij"](#page-15-1) op pagina [16](#page-15-0) voor meer informatie.

**5** Koppel de kabel los van de iPod nano wanneer u deze wilt gaan gebruiken.

Koppel de iPod nano niet los als de melding 'Verbonden' of 'Synchroniseren' wordt weergegeven. Om te voorkomen dat de bestanden op de iPod nano beschadigd raken, moet u de iPod nano eerst verwijderen voordat u deze loskoppelt.

Zie ["De iPod nano van de computer loskoppelen"](#page-14-0) op pagina [15](#page-14-1) voor meer informatie over het veilig loskoppelen van de iPod nano.

# <span id="page-10-0"></span>**3 Basiskenmerken**

# <span id="page-10-1"></span>Multi-Touch gebruiken

Dankzij het Multi-Touch-scherm kunt u met eenvoudige vingerbewegingen met de iPod nano werken.

# **Tikken en dubbel tikken**

Tik op een symbool om het te openen of om een onderdeel in een menu of lijst te selecteren.

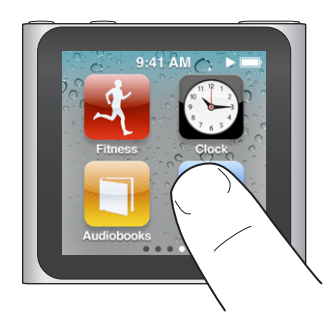

Tik snel dubbel op een foto om in te zoomen. Tik nogmaals snel dubbel om uit te zoomen.

# **Vinger op het scherm of een onderdeel houden**

Houd uw vinger op een willekeurige plek op het scherm (met uitzondering van een symbool of regelaar) om terug te gaan naar het beginscherm. Houd uw vinger op een symbool om de volgorde van de symbolen in de beginschermen te wijzigen. Wanneer de symbolen gaan bewegen, sleept u ze naar de gewenste plek. Druk vervolgens op de knop voor de sluimerstand om de wijzigingen te bewaren.

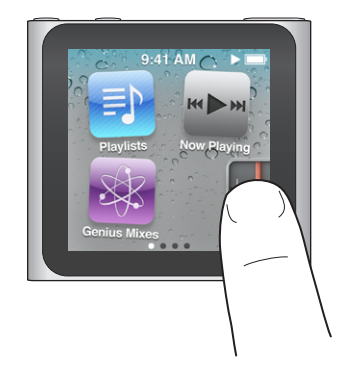

# **Vegen**

Veeg naar links of naar rechts om naar het volgende of het vorige scherm te gaan. Veeg over navigatiebalken of schuifknoppen om de bijbehorende regelaars te verplaatsen.

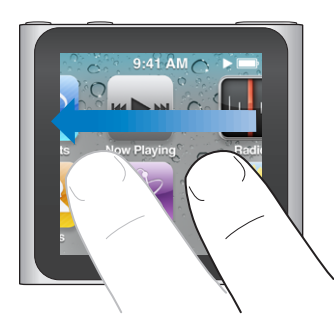

# **Slepen**

Sleep over navigatiebalken of schuifknoppen om de bijbehorende regelaars te verplaatsen.

# **Omhoog of omlaag vegen**

Veeg met uw vinger omhoog of omlaag om snel te scrollen. U kunt wachten tot het scrollen stopt of tijdens het scrollen het scherm aanraken om het scrollen direct te stoppen. Als u het scherm aanraakt, kiest of activeert u niets.

In sommige lijsten, zoals afspeellijsten, kunt u omlaag vegen om de bewerkingsregelaars boven in het scherm weer te geven.

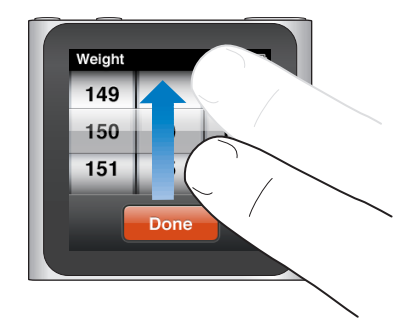

# **Draaien**

U kunt het scherm draaien, zodat u een beter beeld hebt wanneer u de iPod nano op iets vastklemt. Plaats twee vingers op het scherm en draai uw vingers in de gewenste richting, totdat het scherm op de gewenste manier wordt weergegeven.

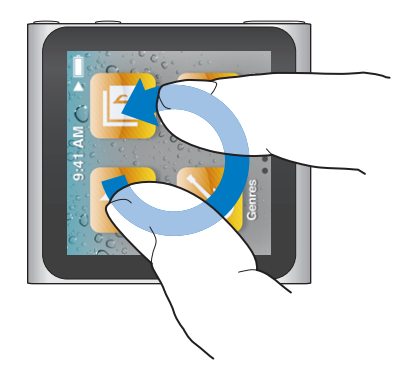

In het volgende overzicht vindt u meer regelaars en bewegingen voor de iPod nano.

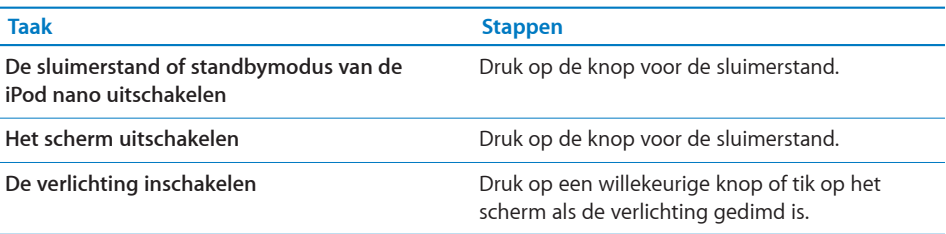

<span id="page-13-0"></span>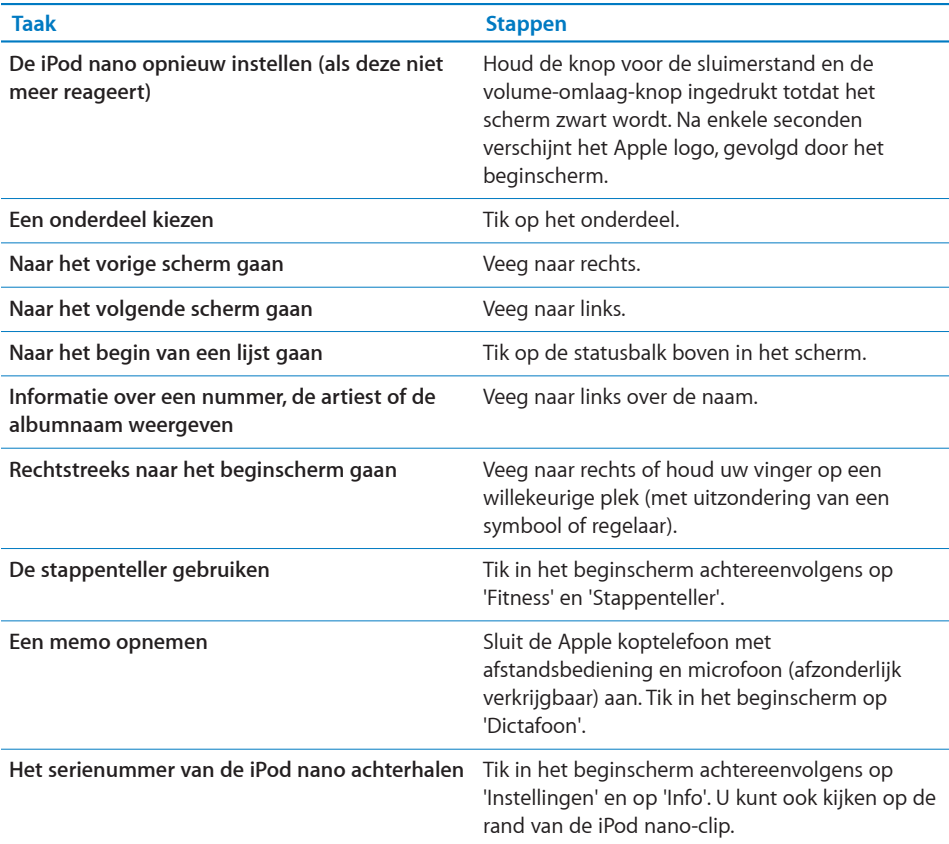

# Informatie over de iPod nano weergeven

In 'Instellingen' vindt u de volgende informatie over uw iPod nano:

- De capaciteit en de hoeveelheid beschikbare ruimte
- Het aantal nummers en foto's
- Het serienummer, het model en de softwareversie
- Copyrightgegevens en juridische informatie

# **Informatie over de iPod nano weergeven**

m Tik in het beginscherm achtereenvolgens op 'Instellingen' en op 'Info'.

# De iPod nano aansluiten en loskoppelen

U sluit de iPod nano op uw computer aan om bestanden te synchroniseren en de batterij van de iPod nano op te laden. Het is mogelijk tegelijkertijd nummers te synchroniseren en de batterij op te laden.

<span id="page-14-1"></span>*Belangrijk:* De batterij wordt niet opgeladen als de computer zich in de sluimerstand of de standbymodus bevindt.

# **De iPod nano op uw computer aansluiten**

De nummers op de iPod nano worden automatisch gesynchroniseerd met de nummers in iTunes wanneer u de speler op de computer aansluit, tenzij u in iTunes andere synchronisatie-instellingen hebt geselecteerd.

### **De iPod nano op uw computer aansluiten**

m Sluit de meegeleverde Apple dockconnector-naar-USB-kabel aan op een USB 2.0-poort met hoog vermogen op de computer. Sluit het andere uiteinde van de kabel aan op de iPod nano.

Als u een iPod-dock gebruikt, kunt u het ene uiteinde van de kabel op een USB 2.0-poort met hoog vermogen op uw computer aansluiten, het andere uiteinde op het dock aansluiten en de iPod nano vervolgens in het dock plaatsen.

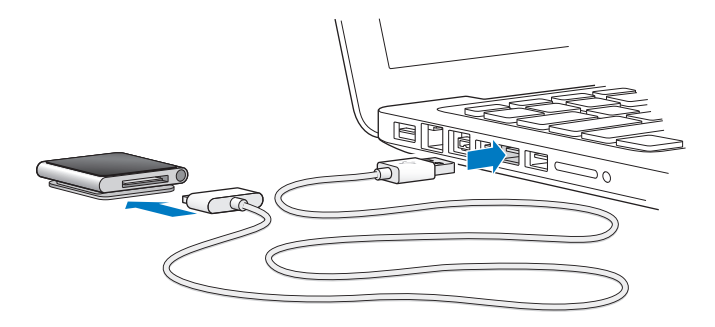

*Opmerking:* De USB-poort op de meeste toetsenborden levert onvoldoende vermogen om de iPod nano op te laden. Sluit de iPod nano aan op een USB 2.0-poort op uw computer.

# <span id="page-14-0"></span>**De iPod nano van de computer loskoppelen**

U kunt de iPod nano veilig loskoppelen als het beginscherm op de iPod nano wordt weergegeven of als de melding 'Loskoppelen toegestaan' wordt weergegeven. Als de verlichting is uitgeschakeld, drukt u op de knop voor de sluimerstand om de verlichting in te schakelen. Zo kunt u zien of het veilig is om de iPod nano los te koppelen.

### **De iPod nano loskoppelen:**

m Koppel de kabel los van de iPod nano. Als de iPod nano zich in het dock bevindt, haalt u de iPod nano uit het dock.

Koppel de iPod nano niet los als de melding 'Verbonden' of 'Synchroniseren' wordt weergegeven. Om te voorkomen dat de bestanden op de iPod nano beschadigd raken, moet u de iPod nano verwijderen voordat u deze loskoppelt.

<span id="page-15-0"></span>Als u de iPod nano per ongeluk hebt losgekoppeld zonder dat u de speler van het bureaublad hebt verwijderd, sluit u de iPod nano opnieuw aan op uw computer en voert u opnieuw een synchronisatie uit.

### <span id="page-15-2"></span>**De iPod nano van het bureaublad verwijderen**

Klik in iTunes op de verwijderknop  $(4)$  naast de iPod nano in de lijst met apparaten aan de linkerzijde van het iTunes-venster.

*Als u een Mac hebt*, kunt u de iPod nano ook verwijderen door het symbool van de iPod nano op het bureaublad naar de prullenmand te slepen.

*Als u een Windows-computer hebt*, kunt u de iPod nano ook verwijderen via Deze computer in Windows Verkenner of door op het symbool voor het veilig verwijderen van hardware in het systeemvak te klikken en vervolgens de iPod nano te selecteren.

# <span id="page-15-1"></span>Informatie over de batterij

De iPod nano heeft een interne batterij die niet kan worden verwijderd. De eerste keer dat u de iPod nano gebruikt, kunt u de batterij het best ongeveer drie uur opladen of wachten tot het batterijsymbool aangeeft dat de batterij volledig is opgeladen. Als de iPod nano enige tijd niet is gebruikt, moet de batterij mogelijk worden opgeladen.

*Opmerking:* Ook als de iPod nano is uitgeschakeld, wordt de batterij gebruikt.

De batterij van de iPod nano wordt in ongeveer anderhalf uur tot tachtig procent opgeladen. Als u de batterij volledig wilt opladen, moet u hiervoor ongeveer drie uur rekenen. Als u de batterij van de iPod nano oplaadt tijdens het kopiëren van bestanden, het afspelen van muziek, het luisteren naar de radio of het bekijken van een diavoorstelling, duurt het opladen mogelijk langer.

# **De batterij opladen**

U kunt de batterij van de iPod nano op twee manieren opladen:

- Sluit de iPod nano op uw computer aan.
- Â Gebruik de Apple USB-lichtnetadapter. Deze is afzonderlijk verkrijgbaar.

### **De batterij opladen via de computer**

**Sluit de iPod nano aan op een USB 2.0-poort op uw computer. De computer moet zijn** ingeschakeld en de sluimerstand moet zijn uitgeschakeld.

*Belangrijk:* Als op het display van de iPod nano de melding 'Sluit aan op voeding' wordt weergegeven, moet de batterij worden opgeladen voordat er communicatie mogelijk is tussen de iPod nano en uw computer. Zie ["In het display van de iPod nano](#page-72-0)  [wordt de melding 'Sluit aan op voeding' weergegeven"](#page-72-0) op pagina [73](#page-72-1).

Als u de iPod nano wilt opladen wanneer u niet de beschikking over een computer hebt, kunt u de Apple USB-lichtnetadapter aanschaffen.

# **De batterij met behulp van de Apple USB-lichtnetadapter opladen**

- **1** Sluit de dockconnector-naar-USB-kabel aan op de Apple USB-lichtnetadapter.
- **2** Sluit het andere uiteinde van de dockconnector-naar-USB-kabel aan op de iPod nano.
- **3** Sluit de Apple USB-lichtnetadapter aan op een werkend stopcontact.

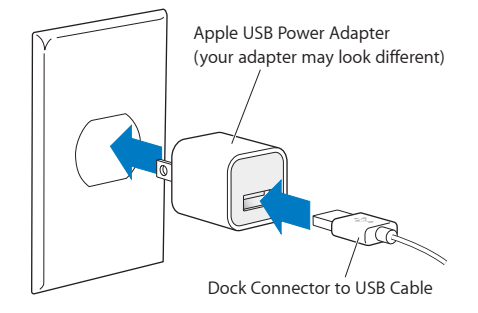

# **De status van de batterij**

Als de iPod nano niet op een voedingsbron is aangesloten, wordt de huidige lading van de batterij bij benadering aangegeven door middel van het batterijsymbool in de rechterbovenhoek van het iPod nano-display.

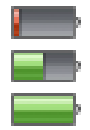

Battery less than 20% charged

Battery about halfway charged

Battery fully charged

Als de iPod nano op een voedingsbron is aangesloten, geeft het batterijsymbool aan dat de batterij wordt opgeladen of volledig is opgeladen.

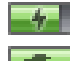

Battery charging (lightning bolt)

Battery fully charged (plug)

U kunt de iPod nano loskoppelen en gebruiken voordat de batterij volledig is opgeladen.

*Opmerking:* Oplaadbare batterijen kunnen slechts een beperkt aantal malen worden opgeladen en moeten uiteindelijk worden vervangen door een door Apple erkende serviceaanbieder. De gebruiksduur van de batterij en het aantal malen dat de batterij kan worden opgeladen, zijn afhankelijk van het gebruik en de instellingen. Ga voor meer informatie naar [www.apple.com/nl/batteries.](http://www.apple.com/nl/batteries)

# <span id="page-17-1"></span><span id="page-17-0"></span>De indeling van het beginscherm aanpassen

U kunt de volgorde van de symbolen in het beginscherm wijzigen zodat u de onderdelen die u vaak gebruikt, gemakkelijk kunt terugvinden. Als u de iPod nano bijvoorbeeld elke dag tijdens uw work-out gebruikt, kunt u het symbool 'Fitness' naar het eerste beginscherm verplaatsen zodat u dit onderdeel gemakkelijk kunt openen. U kunt ook een andere achtergrond voor het beginscherm instellen.

### **De volgorde van de symbolen in het beginscherm wijzigen**

- **1** Houd uw vinger op het symbool dat u wilt verplaatsen tot de symbolen gaan bewegen.
- **2** Sleep het symbool naar de nieuwe locatie.

Als u een symbool links of rechts het scherm af sleept, verplaatst u het naar een ander beginscherm.

**3** Druk op de knop voor de sluimerstand om uw wijzigingen te bewaren.

# Basisinstellingen

U kunt de volgende algemene instellingen voor de iPod nano wijzigen:

- Achtergrond
- Helderheid
- Taal
- Datum en tijd
- Radioregio's (zie "[Uw radioregio instellen"](#page-47-1) op pagina [48](#page-47-0))
- Live-pauze (zie "[Radioweergave onderbreken"](#page-44-1) op pagina [45](#page-44-0))
- Toegankelijkheid (zie "[Voorzieningen voor universele toegang](#page-66-1)" op pagina [67\)](#page-66-0)

### **De achtergrondafbeelding instellen**

- **1** Tik in het beginscherm achtereenvolgens op 'Instellingen' en op 'Algemeen'.
- **2** Tik op 'Achtergrond'.
- **3** Tik op het patroon dat u wilt gebruiken.
- **4** Tik op 'Stel in' (of tik op 'Annuleer' als u een ander patroon wilt selecteren).
- **5** Veeg naar rechts om terug te gaan naar het beginscherm.

# **De helderheid van het display instellen**

- **1** Tik in het beginscherm achtereenvolgens op 'Instellingen' en op 'Algemeen'.
- **2** Tik op 'Helderheid'.
- **3** Sleep de schuifknop om de helderheid van het scherm aan te passen.

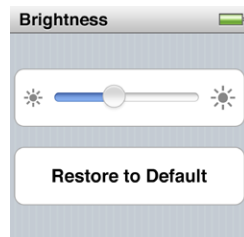

- **4** Tik op 'Standaardinstellingen' als u de oorspronkelijke instelling wilt herstellen.
- **5** Veeg naar rechts om terug te gaan naar het beginscherm.

### **De taal instellen**

- **1** Tik in het beginscherm achtereenvolgens op 'Instellingen' en op 'Algemeen'.
- **2** Tik op 'Taal' en tik vervolgens op de taal die u wilt gebruiken.

Naast de taal die u selecteert, verschijnt een vinkje.

**3** Tik op 'Gereed' en veeg vervolgens naar rechts om terug te gaan naar het beginscherm.

# **De datum en tijd instellen**

De datum en tijd worden automatisch ingesteld op basis van de computerklok wanneer u de iPod nano aansluit. U kunt deze instellingen eventueel wijzigen.

### **De datum en tijd instellen**

- **1** Tik in het beginscherm achtereenvolgens op 'Instellingen' en op 'Algemeen'.
- **2** Tik op 'Datum en tijd' en tik vervolgens op 'Datum' (of 'Tijd').
- **3** Draai de wieltjes totdat de juiste maand, de juiste dag en het juiste jaar (of het juiste uur, de juiste minuten en eventueel de juiste 12-uursnotatie) in het midden worden weergegeven.
- **4** Tik op 'Gereed'.

U kunt instellen dat op de iPod nano een klok moet worden weergegeven wanneer u de sluimerstand van de iPod nano uitschakelt, zodat u snel kunt zien hoe laat het is.

# **De klok weergeven wanneer de sluimerstand wordt uitgeschakeld**

- <span id="page-19-0"></span>**1** Tik in het beginscherm achtereenvolgens op 'Instellingen' en op 'Algemeen'.
- **2** Tik op 'Datum en tijd'.
- **3** Tik op de aan/uit-schakelaar naast 'Tijd bij activering' om de tijd weer te geven wanneer de iPod nano wordt geactiveerd.
- **4** Tik op 'Wijzerplaat' en tik vervolgens op 'Wit' of 'Zwart' om aan te geven of de klok wit of zwart moet zijn.

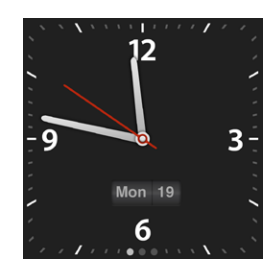

# **De 24-uursklok gebruiken**

- **1** Tik in het beginscherm achtereenvolgens op 'Instellingen' en op 'Algemeen'.
- **2** Tik op 'Datum en tijd'.
- **3** Tik op de aan/uit-schakelaar naast '24-uursklok' om de 24-uursklok in te schakelen.

# Alle instellingen herstellen

U kunt alle standaardinstellingen herstellen zonder dat dit van invloed is op het materiaal dat u hebt gesynchroniseerd.

# **Alle instellingen herstellen**

- **1** Tik in het beginscherm op 'Instellingen'.
- **2** Veeg omhoog en tik vervolgens op 'Reset Settings'.
- **3** Tik op 'Reset' (of op 'Cancel' als u de instellingen niet wilt herstellen).
- **4** Tik op uw taal en tik op 'Gereed'.

# <span id="page-20-0"></span>**4 Synchroniseren met iTunes**

# Synchronisatieoverzicht

Bij het synchroniseren worden gegevens van uw computer naar de iPod nano gekopieerd. Deze gegevens worden vervolgens synchroon gehouden doordat aangebrachte wijzigingen over en weer worden gekopieerd. iTunes is het gratis softwareprogramma waarmee u het materiaal op de iPod nano synchroniseert.

Muziek, audioboeken, podcasts, foto's en iTunes U-verzamelingen worden gesynchroniseerd vanuit uw iTunes-bibliotheek. Als u nog geen materiaal in uw iTunes-bibliotheek hebt staan, kunt u via de iTunes Store (niet in alle landen beschikbaar) eenvoudig een voorvertoning van materiaal bekijken en dit downloaden naar iTunes op uw computer. Voor meer informatie over iTunes en de iTunes Store opent u iTunes en kiest u 'Help' > 'iTunes Help'.

Standaard wordt een synchronisatie uitgevoerd wanneer u de iPod nano op uw computer aansluit. U kunt de synchronisatie-instellingen wijzigen als de iPod nano op uw computer is aangesloten.

# <span id="page-20-1"></span>**iTunes-synchronisatie voor de eerste keer instellen**

- **1** Sluit de iPod nano op uw computer aan en open iTunes.
- **2** Geef een naam op voor de iPod nano.

De eerste keer dat u de iPod nano op de computer aansluit, moet u een naam opgeven. Dit is de naam die wordt weergegeven in de lijst met apparaten aan de linkerzijde van het iTunes-venster.

- **3** Selecteer de gewenste opties voor het automatisch synchroniseren van muziek en foto's.
- **4** Kies de taal die u op de iPod nano wilt gebruiken uit het venstermenu.

U hoeft de taal alleen te selecteren wanneer u de iPod nano voor de eerste keer op de computer aansluit of wanneer u de fabrieksinstellingen van de iPod herstelt.

**5** Klik op 'Gereed'.

Als u hebt aangegeven dat nummers of foto's automatisch moeten worden gesynchroniseerd, wordt het synchronisatieproces direct gestart.

# <span id="page-21-0"></span>De configuratiepanelen in iTunes

Wanneer u de iPod nano op uw computer aansluit en op het symbool van de speler in de navigatiekolom aan de linkerzijde van het iTunes-venster klikt, worden de configuratiepanelen in iTunes weergegeven. In de volgende gedeelten worden de verschillende panelen voor de iPod nano in iTunes afzonderlijk beschreven. Voor meer informatie opent u iTunes en kiest u 'Help' > 'iTunes Help'.

# **Het paneel 'Overzicht'**

In het paneel 'Overzicht' vindt u de naam en het serienummer van de aangesloten iPod nano, alsook de softwareversie, de capaciteit en de structuur (Mac of Windows).

In het gedeelte 'Versie' kunt u controleren of er software-updates beschikbaar zijn en deze installeren, en kunt u de oorspronkelijke instellingen van de iPod nano herstellen.

Selecteer de gewenste instellingen voor de volgende opties en klik op 'Pas toe' (Mac) of 'Toepassen' (Windows) als u gereed bent:

- Â **'Open iTunes bij aansluiten van deze iPod' (Mac) of 'iTunes openen bij aansluiten van deze iPod' (Windows).** Schakel dit aankruisvak in als u wilt dat iTunes wordt geopend en de iPod nano automatisch wordt gesynchroniseerd wanneer u de speler op de computer aansluit. Als u het apparaat handmatig wilt synchroniseren door op de knop 'Synchroniseer' (Mac) of 'Synchroniseren' (Windows) in iTunes te klikken, schakelt u dit aankruisvak niet in. Zie ["Automatisch synchroniseren](#page-24-1)" op pagina [25.](#page-24-0)
- Â **'Synchroniseer alleen geselecteerde nummers' (Mac) of 'Alleen geselecteerde nummers synchroniseren' (Windows).** Schakel dit aankruisvak in als u alleen onderdelen wilt synchroniseren die u in uw iTunes-bibliotheek hebt geselecteerd.
- Â **'Zet nummers met hogere bitsnelheid om naar 128-kbps AAC' (Mac) of 'Nummers met hogere bitsnelheid omzetten naar 128-kbps AAC' (Windows).** Schakel dit aankruisvak in als u wilt dat iTunes audiobestanden met een hogere bitsnelheid tijdens de synchronisatie converteert naar de standaardaudiostructuur van iTunes.
- Â **'Beheer muziek handmatig' (Mac) of 'Muziek handmatig beheren' (Windows).**  Schakel dit aankruisvak in als u de opties voor automatische synchronisatie in het paneel 'Muziek' wilt uitschakelen. Zie "De iPod [nano handmatig beheren"](#page-25-0) op pagina [26](#page-25-1).
- Â **'Activeer gebruik als schijf' (Mac) of 'Gebruik als schijf activeren' (Windows).**  Schakel dit aankruisvak in als u de iPod nano wilt gebruiken als externe schijf voor het bewaren van gegevensbestanden. Zie ["De iPod nano als externe schijf](#page-62-1)  [gebruiken](#page-62-1)" op pagina [63](#page-62-0).

# **Het paneel 'Muziek'**

Standaard wordt uw volledige iTunes-muziekbibliotheek, inclusief muziekvideo's, gesynchroniseerd. Als er onvoldoende ruimte beschikbaar is voor uw muziek of als u slechts een gedeelte van uw bibliotheek wilt synchroniseren, kunt u in iTunes instellen dat alleen de geselecteerde afspeellijsten, artiesten en genres met de iPod nano moeten worden gesynchroniseerd.

Als u het aankruisvak 'Synchroniseer alleen geselecteerde nummers' (Mac) of 'Alleen geselecteerde nummers synchroniseren' (Windows) in het paneel 'Samenvatting' hebt ingeschakeld, worden alleen de onderdelen gesynchroniseerd die in het paneel 'Muziek' en in andere panelen zijn geselecteerd.

Selecteer de gewenste instellingen voor de volgende opties en klik op 'Pas toe' (Mac) of 'Toepassen' (Windows) als u gereed bent:

- Â **'Synchroniseer muziek' (Mac) of 'Muziek synchroniseren' (Windows).** Schakel dit aankruisvak uit als u geen muziek met de iPod nano wilt synchroniseren.
- Â **'Gehele muziekbibliotheek'.** Schakel dit aankruisvak in als u uw volledige muziekbibliotheek wilt synchroniseren. Als uw bibliotheek niet volledig op de iPod nano past, verschijnt hierover een melding.
- Â **'Geselecteerde afspeellijsten, artiesten, albums en genres'.** Schakel dit aankruisvak in als u zelf het materiaal wilt selecteren dat moet worden gesynchroniseerd.

Als dit aankruisvak is ingeschakeld, kunt u in het paneel 'Muziek' de afspeellijsten, artiesten, genres en albums selecteren die u wilt synchroniseren.

- Â **'Inclusief muziekvideo's'.** Schakel dit aankruisvak in als u muziekvideo's wilt synchroniseren. U kunt alleen het geluid van muziekvideo's op de iPod nano afspelen.
- Â **'Vul vrije ruimte automatisch met nummers' (Mac) of 'Vrije ruimte automatisch met nummers vullen' (Windows).** Schakel dit aankruisvak in als u de vrije ruimte wilt vullen met nummers die door iTunes worden gekozen. Dit aankruisvak wordt alleen weergegeven als het aankruisvak 'Geselecteerde afspeellijsten, artiesten, albums en genres' is ingeschakeld.

# **De panelen 'Podcasts' en 'iTunes U'**

In deze panelen kunt u de podcasts en iTunes U-verzamelingen selecteren die u wilt synchroniseren.

Selecteer de gewenste instellingen voor de volgende opties en klik op 'Synchroniseer' (Mac) of 'Synchroniseren' (Windows) als u gereed bent:

Â **'Synchroniseer podcasts' (Mac) of 'Podcasts synchroniseren' (Windows) (of 'Synchroniseer iTunes U' (Mac) of 'iTunes U synchroniseren' (Windows)).**  Schakel deze aankruisvakken in als u podcasts en iTunes U-verzamelingen wilt synchroniseren.

Â **'Automatisch inclusief'.** Schakel dit aankruisvak in als u podcasts en iTunes U-verzamelingen automatisch met de iPod nano wilt synchroniseren wanneer u deze aansluit op de computer. Selecteer de gewenste opties uit de venstermenu's om aan te geven welke afleveringen of verzamelingen u wilt synchroniseren.

# **Het paneel 'Boeken'**

U kunt audioboeken kopen en downloaden in de iTunes Store of via [audible.com](http://www.audible.com), maar u kunt ook audioboeken importeren vanaf cd's en deze beluisteren op de iPod nano.

Selecteer de gewenste instellingen voor de volgende opties en klik op 'Pas toe' (Mac) of 'Toepassen' (Windows) als u gereed bent:

- Â **'Synchroniseer audioboeken' (Mac) of 'Audioboeken synchroniseren' (Windows).**  Schakel dit aankruisvak in als u audioboeken wilt synchroniseren.
- Â **'Alle audioboeken'.** Schakel dit aankruisvak in als u alle audioboeken in uw iTunesbibliotheek wilt synchroniseren.
- Â **'Geselecteerde audioboeken'.** Schakel dit aankruisvak in als u de audioboeken wilt selecteren die moeten worden gesynchroniseerd.

Als dit aankruisvak is ingeschakeld, kunt u hoofdstukken of delen van audioboeken selecteren. Daarnaast kunt u audioboeken in slimme afspeellijsten toevoegen, zoals de audioboeken die u onlangs hebt toegevoegd.

# **Het paneel 'Foto's'**

Met behulp van iTunes kunt u foto's synchroniseren met de iPod nano.

Stel de volgende opties in en klik op 'Pas toe' (Mac) of 'Toepassen' (Windows) als u gereed bent:

Â **'Synchroniseer foto's uit' (Mac) of 'Foto's synchroniseren uit' (Windows).** Schakel dit aankruisvak in als u foto's van uw computer wilt synchroniseren. Kies vervolgens de gewenste bron uit het venstermenu.

Als u 'iPhoto' als bron kiest, geeft u aan of u alle onderdelen in uw iPhotobibliotheek wilt synchroniseren of alleen de geselecteerde albums, gebeurtenissen en gezichten.

Als u een map als bron kiest, selecteert u de gewenste map in het navigatievenster dat verschijnt. De onderstaande aankruisvakken variëren, afhankelijk van het feit of de map andere mappen bevat. U kunt alle mappen synchroniseren of de mappen selecteren die u wilt synchroniseren.

Â **'Voeg foto's op ware resolutie toe' (Mac) of 'Foto's op ware resolutie toevoegen' (Windows).** Schakel dit aankruisvak in om hogeresolutiebestanden toe te voegen. Nadat u hebt ingesteld dat de iPod nano als externe schijf wordt gebruikt, hebt u toegang tot deze bestanden. Zie "[De iPod nano als externe schijf gebruiken"](#page-62-1) op pagina [63](#page-62-0).

# <span id="page-24-0"></span>Materiaal automatisch of handmatig synchroniseren

U kunt materiaal op twee manieren naar de iPod nano kopiëren:

- Â *Automatisch synchroniseren*: Als u de iPod nano aansluit op uw computer, wordt de iPod nano automatisch bijgewerkt met de onderdelen in uw iTunes-bibliotheek. De iPod nano kan met slechts één computer tegelijk automatisch worden gesynchroniseerd.
- Â *De iPod nano handmatig beheren*: Als u de iPod nano op uw computer aansluit, kunt u de onderdelen afzonderlijk naar de iPod nano slepen en afzonderlijk van de iPod nano verwijderen. U kunt nummers vanaf meerdere computers kopiëren zonder nummers van de iPod nano te wissen. Als u instelt dat u handmatig muziek wilt beheren, moet u de iPod nano altijd verwijderen in iTunes voordat u de speler van de computer loskoppelt.

# <span id="page-24-1"></span>**Automatisch synchroniseren**

Standaard wordt de iPod nano gesynchroniseerd wanneer u verbinding maakt met iTunes. U kunt echter instellen dat de iPod nano niet wordt gesynchroniseerd, bijvoorbeeld als u de iPod nano op een andere computer wilt aansluiten waarmee u het apparaat niet wilt synchroniseren.

*Belangrijk:* De eerste keer dat u de iPod nano aansluit op een computer waarmee de speler niet is gesynchroniseerd, wordt u gevraagd of u nummers automatisch wilt synchroniseren. Als u hiermee akkoord gaat, worden alle nummers, audioboeken en ander materiaal van de iPod nano verwijderd en vervangen door de nummers en onderdelen die op deze computer staan.

### **Automatische synchronisatie van de iPod nano uitschakelen**

m Schakel op de tab 'Samenvatting' in iTunes het aankruisvak 'Open iTunes bij aansluiten van deze iPod nano' (Mac) of 'iTunes openen bij aansluiten van deze iPod nano' (Windows) uit. Klik vervolgens op 'Pas toe' (Mac) of 'Toepassen' (Windows).

U kunt nog wel handmatig synchroniseren door op de knop 'Synchroniseer' (Mac) of 'Synchroniseren' (Windows) te klikken.

Terwijl de muziek op de iPod nano wordt gesynchroniseerd met de muziek op de computer, wordt de voortgang in het iTunes-statusvenster weergegeven en wordt naast het symbool van de iPod nano in de lijst met apparaten een synchronisatiesymbool weergegeven.

Als de speler is bijgewerkt, verschijnt in iTunes het volgende bericht: "De iPod is bijgewerkt.". Een balk onder in het iTunes-venster geeft aan hoeveel schijfruimte door het verschillende materiaal wordt verbruikt.

# <span id="page-25-1"></span><span id="page-25-0"></span>**De iPod nano handmatig beheren**

Als u de iPod nano handmatig beheert, kunt u afzonderlijke nummers en ander materiaal toevoegen en verwijderen. U kunt ook materiaal van meerdere computers naar de iPod nano kopiëren zonder dat de onderdelen die zich al op de iPod nano bevinden worden verwijderd.

Als u op de iPod nano instelt dat u muziek handmatig wilt beheren, worden de opties voor automatische synchronisatie in de panelen 'Muziek', 'Podcasts', 'iTunes U' en 'Foto's' uitgeschakeld. Het is niet mogelijk bepaalde onderdelen handmatig te beheren terwijl u tegelijkertijd andere onderdelen automatisch synchroniseert. U kunt deze instelling later wijzigen, zodat de iPod nano automatisch wordt bijgewerkt.

*Opmerking:* Als u materiaal handmatig beheert, werkt de Genius-functie niet. Zie ["Genius-mixen afspelen](#page-38-0)" op pagina [39](#page-38-1).

### **In iTunes instellen dat materiaal handmatig wordt beheerd**

- **1** Selecteer in iTunes de iPod nano in de lijst met apparaten en klik op de tab 'Samenvatting'.
- **2** Selecteer in het gedeelte 'Opties' de optie 'Beheer muziek handmatig' (Mac) of 'Muziek handmatig beheren' (Windows).
- **3** Klik op 'Pas toe' (Mac) of 'Toepassen' (Windows).

Als u het materiaal op de iPod nano handmatig beheert, moet u de iPod nano altijd uit iTunes verwijderen voordat u de speler loskoppelt. Zie "De iPod [nano van het](#page-15-2)  [bureaublad verwijderen](#page-15-2)" op pagina [16.](#page-15-0)

### **Een nummer of ander onderdeel handmatig kopiëren**

- **1** Klik in iTunes aan de linkerzijde van het iTunes-venster op 'Muziek' of een ander onderdeel onder 'Bibliotheek'.
- **2** Sleep een nummer of ander onderdeel naar de iPod nano in de lijst met apparaten.

### **Een nummer of ander onderdeel verwijderen van de iPod nano**

- **1** Selecteer in iTunes de iPod nano in de lijst met apparaten.
- **2** Selecteer een nummer of ander onderdeel op de iPod nano en druk vervolgens op de Delete- of Backspace-toets op het toetsenbord.

De nummers of onderdelen die u handmatig van de iPod nano verwijdert, worden niet uit uw iTunes-bibliotheek verwijderd.

## **In iTunes opnieuw instellen dat materiaal automatisch wordt gesynchroniseerd**

- <span id="page-26-0"></span>**1** Selecteer in iTunes de iPod nano in de lijst met apparaten en klik op de tab 'Samenvatting'.
- **2** Schakel 'Beheer muziek handmatig' (Mac) of 'Muziek handmatig beheren' (Windows) uit.
- **3** Geef in de panelen 'Muziek' en 'Podcasts' de gewenste opties voor synchronisatie op.
- **4** Klik op 'Pas toe' (Mac) of 'Toepassen' (Windows). De speler wordt automatisch bijgewerkt.

# Gekocht materiaal naar een andere computer kopiëren

Als u op een bepaalde computer materiaal in iTunes hebt gekocht, kunt u dit materiaal vanaf de iPod nano naar een iTunes-bibliotheek op een andere computer kopiëren. Om het materiaal af te kunnen spelen, moet de computer gemachtigd zijn om materiaal uit uw iTunes Store-account af te spelen.

### **Een andere computer machtigen**

**Den iTunes op de andere computer en kies 'Store' > 'Machtig computer' (Mac) of** 'Store' > 'Computer machtigen' (Windows).

## **Gekocht materiaal naar een andere computer kopiëren**

- **1** Open iTunes op de andere computer en kies 'Store' > 'Machtig computer' (Mac) of 'Store' > 'Computer machtigen' (Windows).
- **2** Sluit de iPod nano op de zojuist gemachtigde computer aan.
- **3** Kies in iTunes 'Archief' > 'Zet aankopen van iPod over' (Mac) of 'Bestand' > 'Aankopen overzetten van iPod' (Windows).

# <span id="page-27-0"></span>**5 Muziek en andere geluidsbestanden**

# Muziek afspelen

Op de iPod nano kunt u eenvoudig nummers zoeken en afspelen. Met behulp van het Multi-Touch-scherm kunt u nummers herhalen, vooruitspoelen of in willekeurige volgorde afspelen en kunt u afspeellijsten aanmaken.

# **Nummers zoeken**

Op de iPod nano zijn nummers zo georganiseerd, dat u heel eenvoudig door de nummers kunt bladeren. Als u op de symbolen in het beginscherm tikt, kunt u nummers organiseren op:

- Naam van de artiest
- Titel van het album
- Titel van het nummer
- Â Genre
- Componist

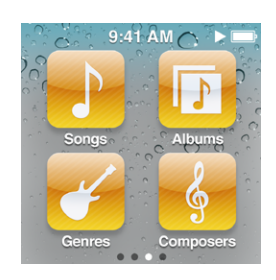

Bovendien kunt u nummers zoeken die zijn gegroepeerd in Genius-afspeellijsten en Genius-mixen, en kunt u uw eigen afspeellijsten aanmaken in iTunes of op de iPod nano.

U kunt door lijsten met nummers en albums bladeren door te vegen. Tik op de menubalk boven in de lijst als u terug wilt gaan naar het begin van de lijst.

Als de lijst een index bevat en u met uw vinger omlaag door de index sleept, worden de indexletters vergroot weergegeven. Als de gewenste letter in het beeld verschijnt, haalt u uw vinger van het scherm.

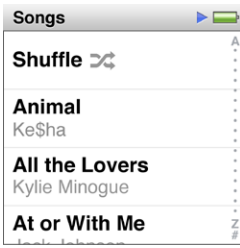

Titels en namen die te lang zijn en niet in de lijst passen, worden afgekort. Veeg over de titel om de volledige titel weer te geven. De tekst begint te scrollen, zodat u alle tekst kunt lezen.

# **Nummers afspelen**

Tijdens het afspelen van een nummer wordt de albumillustratie (indien deze beschikbaar is) in het scherm 'Huidig nummer' weergegeven.

### **Een nummer afspelen**

- **1** Tik op een symbool in het beginscherm ('Afspeellijst', 'Artiest', 'Genius-mixen', 'Nummers', 'Albums', 'Genres' of 'Componisten') om de bijbehorende lijst te openen.
- **2** Tik op het gewenste nummer om dit af te spelen. In een lange lijst veegt u omhoog of omlaag om meer nummers weer te geven.

Als u op een groep (bijvoorbeeld 'Albums' of 'Componisten') hebt getikt, tikt u op het gewenste onderdeel en tikt u vervolgens op het nummer om dit af te spelen.

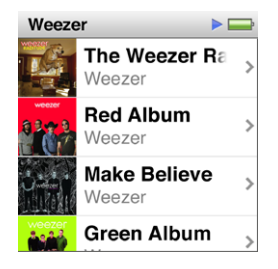

Tijdens het luisteren naar muziek of ander audiomateriaal kunt u op de iPod nano bladeren door muziek en ander materiaal, instellingen wijzigen en de volgorde van symbolen wijzigen. In de statusbalk boven in andere schermen wordt het afspeelsymbool ( $\triangleright$ ) of het pauzesymbool (III) weergegeven. In het scherm 'Huidig nummer' worden geen statussymbolen weergegeven.

# **Regelaars voor het afspelen van nummers**

Als u in het beginscherm op 'Huidig nummer' tikt, verschijnt de albumillustratie voor het huidige nummer. De muziekregelaars verschijnen als u op de albumillustratie tikt. Veeg naar links om de muziekregelaars in het volgende scherm weer te geven. In het derde scherm worden de songteksten weergegeven (als u deze in iTunes hebt toegevoegd).

De stippen onder aan het scherm geven het aantal beschikbare schermen aan.

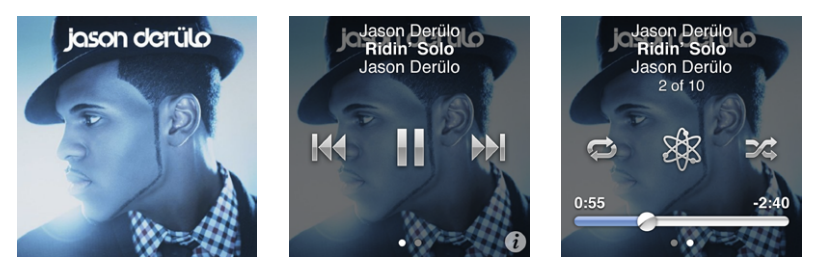

In de volgende tabel ziet u wat u kunt doen met de muziekregelaars op de iPod nano.

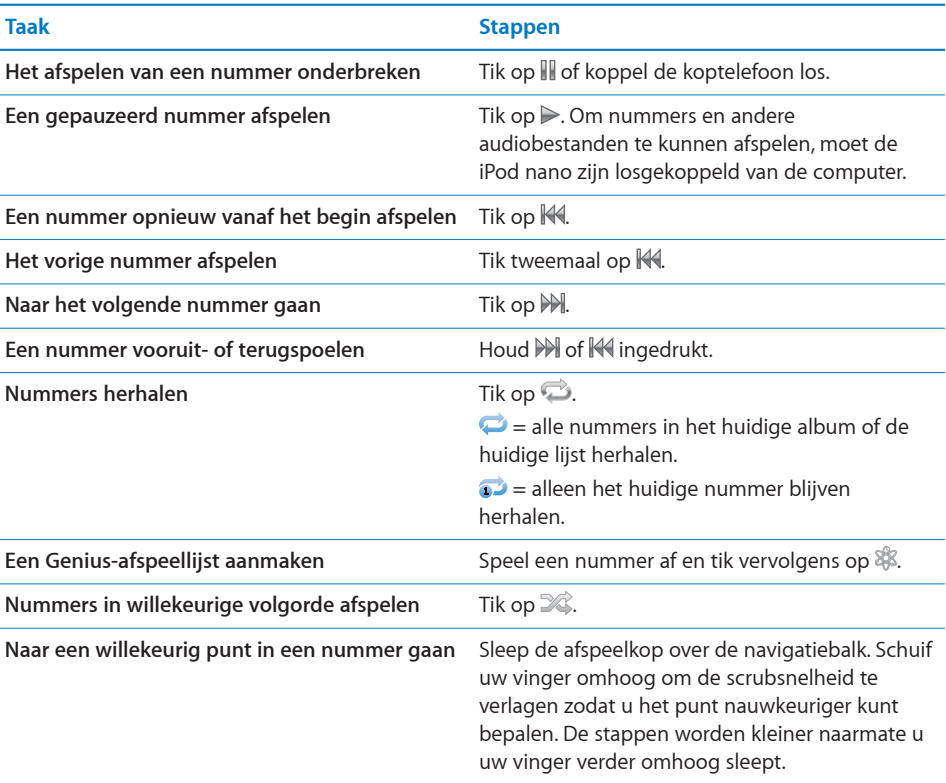

# **Nummers in willekeurige volgorde afspelen**

U kunt nummers, albums of afspeellijsten in willekeurige volgorde afspelen en instellen dat de iPod nano nummers in willekeurige volgorde afspeelt wanneer u de speler schudt.

# **Alle nummers op de iPod nano in willekeurige volgorde afspelen en het afspelen starten**

m Tik in het beginscherm van de iPod nano op 'Nummers' en tik vervolgens op 'Shuffle' boven in de lijst 'Nummers'.

De iPod nano speelt nummers uit uw gehele muziekbibliotheek op de iPod nano in willekeurige volgorde af. Hierbij worden audioboeken, podcasts en iTunes U-verzamelingen overgeslagen.

# **Instellen dat nummers rechtstreeks vanuit het scherm 'Huidig nummer' in willekeurige volgorde worden afgespeeld**

- **1** Tik in het beginscherm op 'Huidig nummer' en tik vervolgens op de albumillustratie.
- **2** Veeg langs de onderzijde van het scherm naar links en tik op  $\mathbb{X}$ .

## **Schudden om de nummers in willekeurige volgorde af te spelen**

Als het scherm is ingeschakeld, kunt u naar een willekeurig volgend nummer gaan door de iPod nano te schudden. Als het scherm is uitgeschakeld, drukt u vóór het schudden op de knop voor de sluimerstand. De optie 'Schud voor shuffle' is standaard ingeschakeld. U kunt de optie uitschakelen in 'Instellingen'.

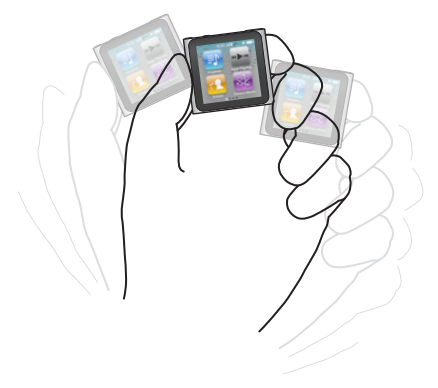

# **'Schud voor Shuffle' uitschakelen**

n Tik in het beginscherm achtereenvolgens op 'Instellingen' en op 'Muziek'. Tik op  $\mathbb{R}$ naast 'Schud voor shuffle'.

# <span id="page-31-0"></span>Podcasts, audioboeken en iTunes U-verzamelingen afspelen

Podcasts zijn gratis programma's die u kunt downloaden via de iTunes Store. De podcasts zijn geordend op programma, afleveringen van programma's en hoofdstukken in afleveringen. Als u het afspelen van een podcast stopt en de podcast later weer start, gaat de podcast verder vanaf het punt waarop u deze hebt gestopt.

iTunes U is een onderdeel van de iTunes Store waar onder andere gratis lezingen en taallessen worden aangeboden die u op uw iPod nano kunt downloaden en afspelen. Het iTunes U-materiaal is georganiseerd op verzameling, onderdelen binnen een verzameling, auteur en aanbieder. Het iTunes U-symbool wordt alleen in het beginscherm weergegeven als u iTunes U-materiaal vanuit uw iTunes-bibliotheek hebt gesynchroniseerd.

Postcastuitzendingen en iTunes U-verzamelingen worden in alfabetische volgorde weergegeven. Afleveringen worden in omgekeerd chronologische volgorde weergegeven, zodat u de meest recente afleveringen als eerste kunt afspelen. Naast de uitzendingen en afleveringen die u nog niet hebt afgespeeld, wordt een blauwe stip weergegeven.

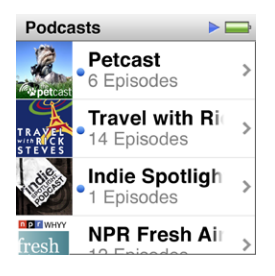

U kunt audioboeken aanschaffen en downloaden via de iTunes Store en deze op de iPod nano beluisteren. Tijdens het luisteren naar de audioboeken die u via de iTunes Store of via audible.com hebt aangeschaft, kunt u de afspeelsnelheid aanpassen zodat audioboeken sneller of langzamer dan normaal worden afgespeeld.

### **Podcasts, audioboeken en iTunes U-verzamelingen afspelen**

- **1** Tik in het beginscherm op 'Podcasts' (of 'iTunes U' of 'Audioboeken') en tik vervolgens op een uitzending of titel.
- **2** Tik op de aflevering die u wilt afspelen of het hoofdstuk dat u wilt afspelen.

In het scherm 'Huidig nummer' wordt de podcast- of iTunes U-illustratie weergegeven (indien beschikbaar).

- **3** Tik op het scherm 'Huidig nummer' om de afspeelregelaars weer te geven.
	- $\bullet$  Tik op  $\mathbb I$  om het afspelen te onderbreken en tik op  $\triangleright$  om het afspelen te hervatten. Het afspelen van de podcast, het audioboek of de iTunes U-verzameling gaat verder vanaf het punt waarop u het materiaal hebt gestopt. Voor audioboeken kunt u ook op 'Hervat' in de lijst met hoofdstukken tikken.

<span id="page-32-0"></span>• Tik op  $\mathbb M$  of  $\mathbb M$  om naar het begin van het huidige hoofdstuk of naar het volgende hoofdstuk in de podcast te gaan.

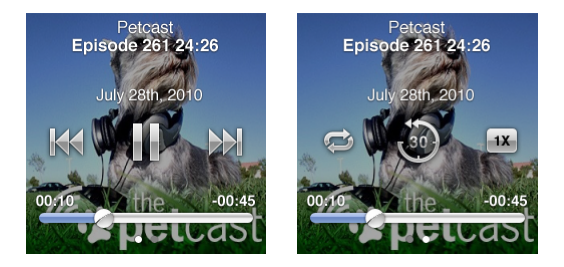

**4** Veeg naar links om meer afspeelregelaars weer geven. In de volgende tabel vindt u een beschrijving van deze regelaars.

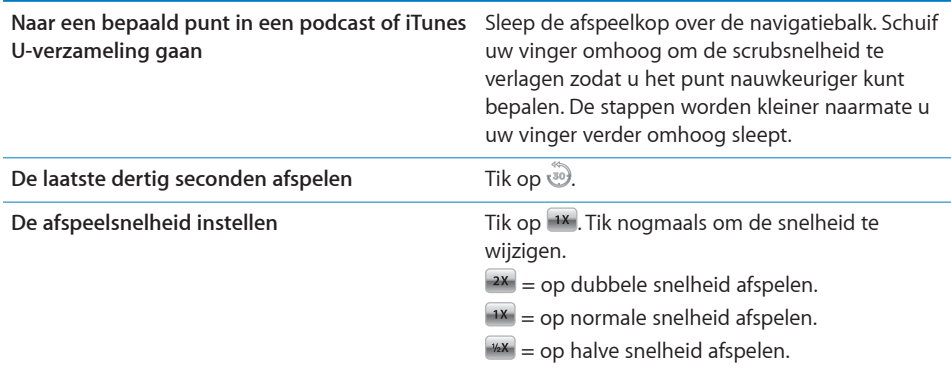

Tik in het eerste scherm met regelaars op  $\bullet$  voor meer informatie over een podcast of iTunes U-verzameling. Voor meer informatie over podcasts opent u iTunes en kiest u 'Help' > 'iTunes Help'. Zoek vervolgens op "podcasts".

# Het volume regelen

De volumeknoppen bevinden zich aan de bovenzijde van de iPod nano. Druk op de volume-omhoog-knop of de volume-omlaag-knop om het volume aan te passen tijdens het luisteren. In de volgende gedeelten leest u welke andere instellingen u kunt wijzigen om het volume te begrenzen en de audiokwaliteit te verbeteren.

# **Een volumebegrenzing instellen**

U kunt een begrenzing instellen voor het maximale volume van de iPod nano en hieraan een toegangscode toewijzen, zodat de instelling niet zonder uw medeweten kan worden gewijzigd.

*Opmerking:* Accessoires die u via de dockconnector aansluit, ondersteunen geen volumebegrenzing.

### **Een volumebegrenzing voor de iPod nano instellen**

- **1** Tik in het beginscherm op 'Instellingen'.
- **2** Tik achtereenvolgens op 'Muziek' en 'Volumelimiet'.

De volumeregelaar geeft de huidige volumebegrenzing aan.

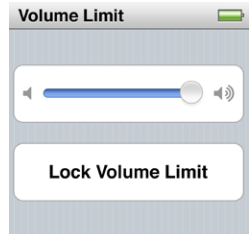

**3** Sleep de schuifknop naar links om de begrenzing op een lager volume in te stellen of naar rechts om de begrenzing op een hoger volume in te stellen.

### **Een toegangscode instellen om de volumebegrenzing te wijzigen**

- **1** Nadat u het maximale volume hebt ingesteld, tikt u op 'Vergrendel volumelimiet'.
- **2** Voer in het scherm dat wordt weergegeven een code van vier cijfers in.

Als u op het verkeerde cijfer hebt getikt, tikt u op  $\overline{\mathbf{x}}$  en tikt u vervolgens op het juiste cijfer.

Als u meerdere keren op  $\times$  tikt, wist u alle cijfers en gaat u terug naar het scherm 'Volumelimiet' zonder een toegangscode in te stellen.

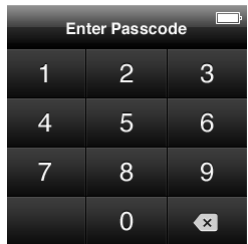

**3** Wanneer u wordt gevraagd de code opnieuw in te voeren, tikt u nogmaals op de cijfers.

Als u een code hebt ingesteld, moet u deze invoeren om de volumebegrenzing te kunnen wijzigen of ongedaan te kunnen maken.

# **De volumebegrenzing ongedaan maken**

- **1** Tik in het beginscherm op 'Instellingen'.
- **2** Tik achtereenvolgens op 'Muziek' en 'Volumelimiet'.
- **3** Sleep de schuifknop helemaal naar rechts.

Als u een toegangscode hebt ingesteld, tikt u eerst op 'Ontgrendel volumebegrenzing', voert u uw code in en verplaatst u hierna de schuifknop.

Als u de code niet meer weet, kunt u de iPod nano herstellen. Zie "[De iPod-software](#page-76-1)  [bijwerken of herstellen"](#page-76-1) op pagina [77](#page-76-0).

# **Nummers met hetzelfde volume afspelen**

Het volume van nummers en ander geluidsmateriaal varieert, afhankelijk van de manier waarop het materiaal is opgenomen of gecodeerd. Het volumeniveau varieert ook per koptelefoon.

U kunt in iTunes instellen dat het volume van nummers automatisch wordt aangepast, zodat alle nummers met hetzelfde volume worden afgespeeld. Vervolgens kunt u op de iPod nano instellen dat de volume-instellingen van iTunes moeten worden gebruikt.

### **In iTunes instellen dat nummers met hetzelfde geluidsniveau worden afgespeeld**

- **1** Open iTunes en kies 'iTunes' > 'Voorkeuren' (Mac) of 'Bewerken' > 'Voorkeuren' (Windows).
- **2** Klik op 'Afspelen' en schakel het aankruisvak 'Geluidscontrole' in. Klik vervolgens op 'OK'.

# **Op de iPod nano instellen dat de iTunes-instellingen voor het volume worden gebruikt**

Als u de optie 'Geluidscontrole' in iTunes niet hebt ingeschakeld, heeft het activeren van de geluidscontrole op de iPod nano geen invloed op het volume.

- **1** Tik in het beginscherm op 'Instellingen'.
- **2** Tik op 'Muziek'.
- **3** Tik op  $\sqrt{\pi}$  naast 'Geluidscontrole' om de geluidscontrole in te schakelen.

# **De equalizer gebruiken**

Met behulp van de equalizerinstellingen kunt u het geluid op de iPod nano afstemmen op een bepaald muziekgenre of specifieke muziekstijl. Als u bijvoorbeeld rockmuziek beter wilt laten klinken, stelt u de equalizer in op 'Rock'.

# **De equalizer instellen op de iPod nano**

- **1** Tik in het beginscherm op 'Instellingen'.
- **2** Tik achtereenvolgens op 'Muziek' en 'EQ'.
- **3** Tik op een voorgedefinieerde equalizerinstelling (veeg omhoog om meer instellingen weer te geven).

<span id="page-35-0"></span>Als u een equalizerinstelling hebt toegewezen aan een nummer in iTunes en de equalizer van de iPod nano is uitgeschakeld, wordt het nummer afgespeeld met de equalizerinstelling die in iTunes is geselecteerd. Voor meer informatie opent u iTunes en kiest u 'Help' > 'iTunes Help'.

# **Geluid in- en uitfaden tussen nummers**

U kunt de iPod nano zo instellen dat u het einde van een nummer laat uitfaden en het begin van het volgende nummer laat infaden.

### **In- en uitfaden inschakelen**

- **1** Tik in het beginscherm op 'Instellingen'.
- **2** Tik op 'Muziek' en tik vervolgens op **DOFF** naast 'Geluid in/uitfaden'.

# Afspeellijsten aanmaken op de iPod nano

U kunt uw eigen afspeellijsten aanmaken met nummers, podcasts en audioboeken of u kunt Genius gebruiken om Genius-afspeellijsten aan te maken, zelfs wanneer de iPod nano niet op uw computer is aangesloten.

De afspeellijsten die u op de iPod nano aanmaakt, worden automatisch met iTunes gesynchroniseerd zodra u de speler op de computer aansluit.

# **Afspeellijsten aanmaken en wijzigen**

### **Een afspeellijst aanmaken**

- **1** Tik in het beginscherm op 'Afspeellijsten'.
- **2** Veeg omlaag en tik vervolgens op 'Voeg toe'.
- **3** Tik op een categorie ('Nummers', 'Albums', 'Podcasts', enzovoort) en tik op de onderdelen die u wilt toevoegen.

Tik pas op 'Gereed' als u alle onderdelen hebt toegevoegd die u in de afspeellijst wilt opnemen.

**4** Veeg naar links om meer materiaal toe te voegen.

U kunt materiaal uit elke gewenste categorie toevoegen. Zo kunt u in één afspeellijst podcasts met nummers combineren.

**5** Tik op 'Gereed' wanneer u klaar bent.

De nieuwe afspeellijst krijgt de naam 'Nieuwe afspeellijst 1' (of 'Nieuwe afspeellijst 2', enzovoort). De volgende keer dat u de iPod nano met iTunes synchroniseert, kunt u de titel in iTunes wijzigen. Als u daarna opnieuw een synchronisatie uitvoert, wordt de titel van de afspeellijst op de iPod nano bijgewerkt.

### **Onderdelen uit een afspeellijst verwijderen**

**1** Tik op 'Afspeellijsten' en tik vervolgens op de afspeellijst die u wilt wijzigen.
- **2** Veeg omlaag en tik vervolgens op 'Wijzig'.
- **3** Tik op  $\bullet$  naast het onderdeel dat u wilt verwijderen en tik op 'Verwijder' als deze knop naast het onderdeel verschijnt.

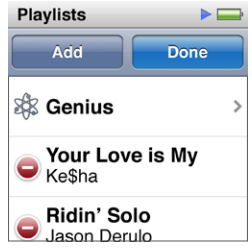

**4** Tik op 'Gereed' wanneer u klaar bent.

### **Een afspeellijst verwijderen**

- **1** Tik op 'Afspeellijsten'.
- **2** Veeg omlaag en tik vervolgens op 'Wijzig'.
- **3** Tik op  $\bullet$  naast de afspeellijst die u wilt verwijderen en tik vervolgens op 'Verwijder' als deze knop naast de afspeellijst verschijnt.

Als u op de verkeerde afspeellijst hebt getikt, tikt u daarna op de afspeellijst die u wel wilt verwijderen.

- **4** Tik op 'Verwijder' (of op 'Annuleer' als u de afspeellijst niet wilt verwijderen).
- **5** Tik als u klaar bent op 'Gereed' (of veeg naar rechts om terug te gaan naar het beginscherm als u besluit de afspeellijst niet te verwijderen).

# **Nummers beoordelen om slimme afspeellijsten aan te maken**

U kunt een waardering (van nul tot vijf sterren) aan een nummer toekennen om aan te geven hoe goed u het nummer vindt. Aan de hand van deze informatie kunt u in iTunes automatisch slimme afspeellijsten aanmaken.

### **Een beoordeling aan een nummer toekennen**

- **1** Speel het nummer af.
- **2** Tik in het scherm 'Huidig nummer' op de albumillustratie.
- **3** Tik in de rechterbenedenhoek op de infoknop.
- **4** Tik op of sleep over de beoordelingssymbolen boven in het scherm ( $\star \star \cdot \cdot \cdot$ ) om het aantal sterren te selecteren.

De beoordelingen die u aan nummers op de iPod nano toekent, worden naar iTunes gekopieerd als u een synchronisatie uitvoert.

# **Genius-afspeellijsten aanmaken**

Een Genius-afspeellijst is een verzameling nummers die passen bij een nummer dat u in uw bibliotheek hebt geselecteerd. U kunt Genius-afspeellijsten op de iPod nano aanmaken en de Genius-afspeellijsten synchroniseren die u in iTunes aanmaakt.

Genius is een gratis dienst waarvoor u echter wel een iTunes Store-account nodig hebt. Open iTunes en kies 'Help' > 'iTunes Help' voor meer informatie over het configureren van Genius in iTunes.

### **Een Genius-afspeellijst aanmaken op de iPod nano**

- **1** Tik op een nummer en tik vervolgens in het scherm 'Huidig nummer' op de albumillustratie.
- **2** Veeg naar links en tik vervolgens op  $\mathbb{R}$ .

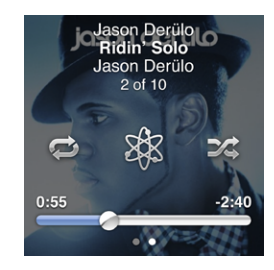

De nieuwe afspeellijst wordt weergegeven. In de volgende gevallen wordt een bericht weergegeven:

- U hebt Genius niet ingeschakeld in iTunes.
- Genius herkent het nummer niet dat u hebt geselecteerd.
- Â Genius herkent het nummer wel, maar uw bibliotheek bevat niet ten minste tien vergelijkbare nummers.
- **3** Veeg omhoog of omlaag om de nummers in de afspeellijst weer te geven.
- **4** Tik op 'Bewaar'.

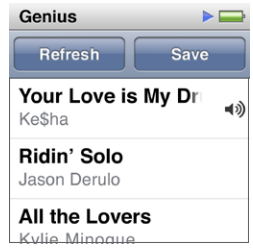

De afspeellijst wordt bewaard met de naam van de artiest en de titel van het nummer waarmee u de afspeellijst bent begonnen.

Als u de afspeellijst op basis van hetzelfde nummer wilt wijzigen, tikt u op 'Werk weergave bij'. Als u een bewaarde afspeellijst bijwerkt, wordt de bewaarde afspeellijst door de nieuwe afspeellijst vervangen. U kunt de vervangen afspeellijst niet herstellen.

De Genius-afspeellijsten die u op de iPod nano hebt bewaard, worden weer met iTunes gesynchroniseerd zodra u de iPod nano op uw computer aansluit.

# **Genius-mixen afspelen**

In iTunes worden automatisch Genius-mixen samengesteld van nummers in uw bibliotheek die goed bij elkaar passen. De Genius-mixen zijn zo samengesteld dat u de muziek iedere keer weer anders beleeft.

# **Een Genius-mix afspelen**

- **1** Tik op 'Genius-mixen'.
- **2** Veeg naar links of naar rechts om door de Genius-mixen te bladeren. Het aantal stippen onder aan het scherm geeft aan hoeveel Genius-mixen op de iPod nano aanwezig zijn.
- **3** Tik op  $\odot$  in de Genius-mix die u wilt afspelen.

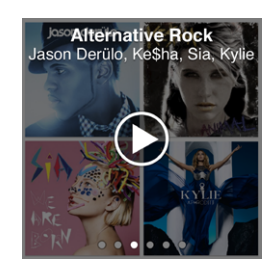

# De Apple koptelefoon gebruiken

*WAARSCHUWING:* Als het volume van de koptelefoon te hoog wordt ingesteld, kan uw gehoor permanent beschadigd raken. Als u langere tijd naar geluid met een hoog volume luistert, kunt u hieraan wennen. Hierdoor lijkt het alsof het volume op een normaal niveau is afgesteld, maar kan uw gehoor toch worden beschadigd. Als u een piepend of fluitend geluid in uw oren hoort of als gesprekken dof klinken, mag u het apparaat niet langer gebruiken en moet u uw gehoor laten controleren. Hoe hoger het volume, hoe sneller uw gehoor beschadigd kan raken. Enkele tips om gehoorbeschadiging te voorkomen:

- Luister niet te lang via een koptelefoon naar geluid met een hoog volume.
- Zet het volume niet hoger als het omgevingsgeluid toeneemt.
- Zet het volume lager als u mensen bij u in de buurt niet kunt horen praten.

Zie "[Een volumebegrenzing instellen](#page-32-0)" op pagina [33](#page-32-1) voor meer informatie over het instellen van een volumebegrenzing op de iPod nano.

De Apple koptelefoon die bij uw iPod nano is geleverd, kunt u aansluiten op de koptelefoonpoort aan de onderzijde van de iPod nano. Plaats de oordopjes in uw oren (zie afbeelding).

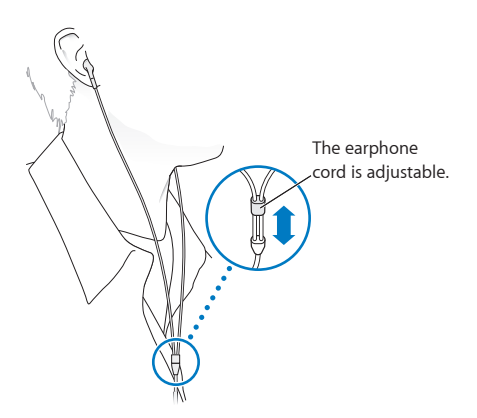

# **Apple koptelefoon met afstandsbediening en microfoon**

De Apple koptelefoon met afstandsbediening en microfoon (zoals hier afgebeeld) is afzonderlijk verkrijgbaar. De koptelefoon is voorzien van een microfoon, volumeknoppen en een geïntegreerde knop waarmee u het afspelen van audio kunt regelen en de titel van het huidige nummer kunt horen.

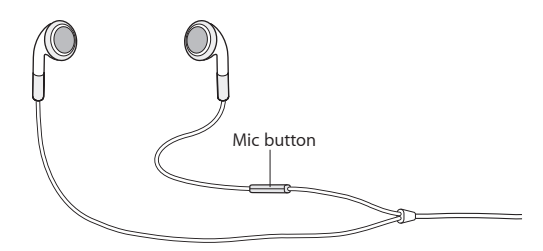

Als u de koptelefoon aansluit, kunt u naar muziek luisteren of een gesproken memo opnemen met de ingebouwde microfoon. Met de selectieknop op de microfoon kunt u het afspelen van muziek regelen en de titel van het huidige nummer horen.

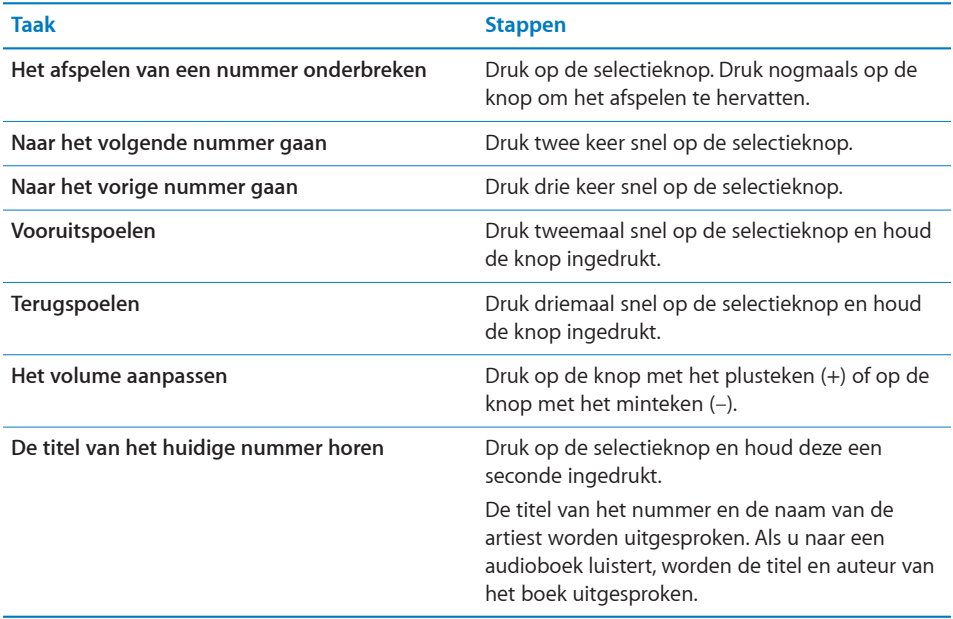

Als u de Apple koptelefoon met afstandsbediening en microfoon of de in-earkoptelefoon met afstandsbediening en microfoon hebt, kunt u ook door de afspeellijsten navigeren. Zie de documentatie bij deze accessoires voor meer informatie.

# **6 FM-radio**

# Luisteren naar FM-radio

De iPod nano gebruikt het snoer van de koptelefoon als radioantenne. Om radiosignalen te ontvangen, moet u dus een koptelefoon aansluiten.

Als u afstemt op een station dat RDS (Radio Data System) ondersteunt, worden in het display de titel van het nummer, de naam van de artiest en informatie over het station weergegeven.

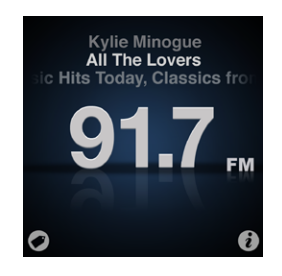

*Belangrijk:* De radiofrequenties die in dit hoofdstuk worden afgebeeld, dienen alleen ter illustratie en zijn niet in alle regio's beschikbaar.

Tik in een willekeurig radiovenster op  $\hat{v}$  om het Radio-menu weer te geven.

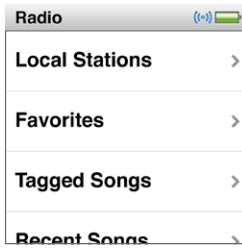

**Naar de radio luisteren**

**1** Sluit de koptelefoon aan op de iPod nano en tik in het beginscherm op 'Radio'.

**2** Tik op het scherm 'Huidig nummer' om de radioregelaars weer te geven en veeg vervolgens naar links om de regelaars voor live-pauze weer te geven.

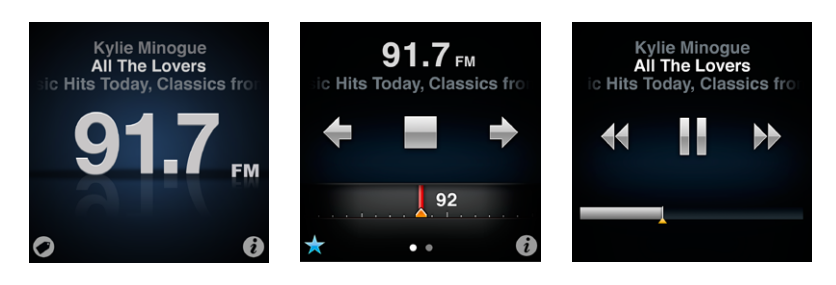

In de volgende tabel ziet u wat u kunt doen met de radioregelaars.

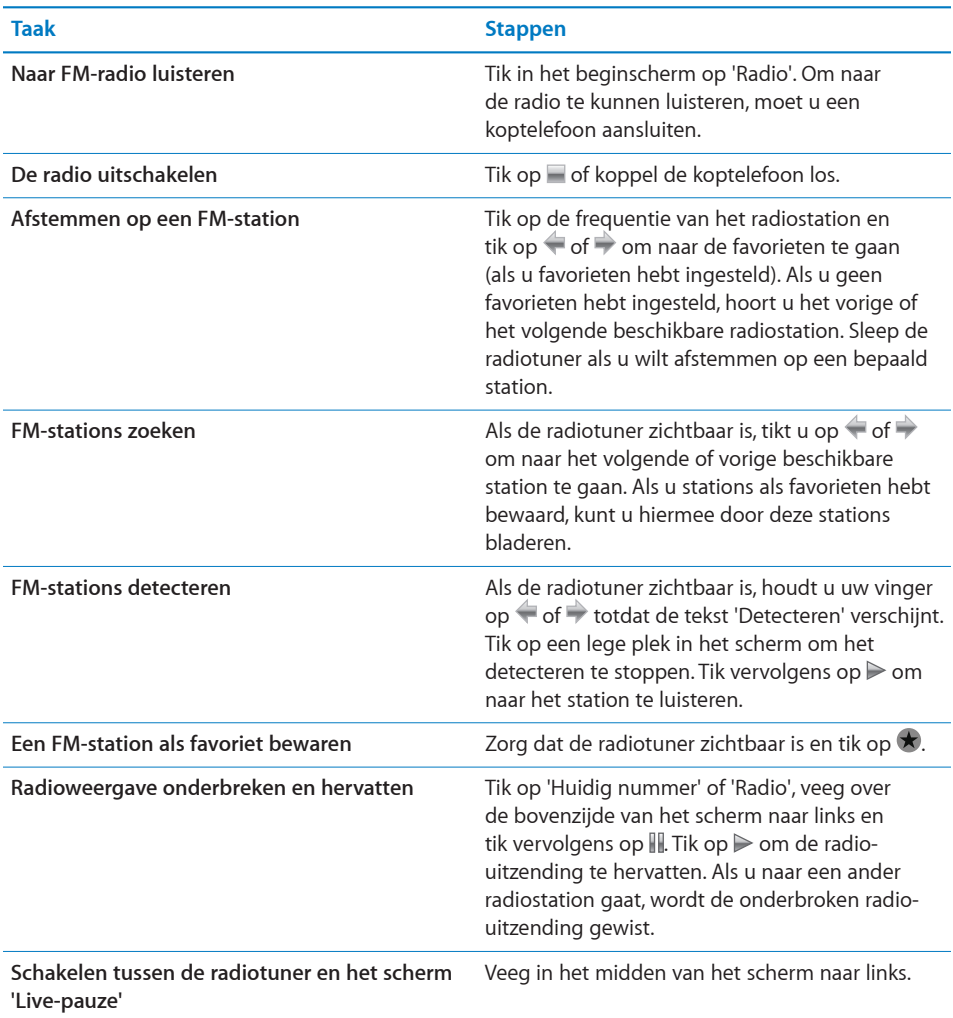

**Een nummer op de radio van een label voorzien** Tik in het scherm 'Huidig nummer' op . U kunt alleen labels toekennen voor radiostations die iTunes-labels ondersteunen. Voer een synchronisatie met iTunes uit om de gelabelde nummers te bekijken en aan te schaffen.

# De FM-radio afstemmen

U kunt de FM-radio afstemmen door naar stations te bladeren of door beschikbare stations te zoeken of te detecteren. Ook kunt u uw favoriete stations bewaren en rechtstreeks op deze stations afstemmen. U begint door met de iPod nano naar lokale stations te zoeken.

*Opmerking:* Voor een betere ontvangst moet u ervoor zorgen dat het snoer van de koptelefoon niet in de knoop zit.

# **Lokale stations zoeken**

- **1** Tik in het beginscherm op 'Radio'.
- **2** Tik op  $\boldsymbol{i}$ .
- **3** Tik op 'Lokale stations'.

Op de iPod nano worden de beschikbare frequenties gedetecteerd, waarna de lokale stations worden weergegeven.

- **4** Tik op **O** naast een station om naar het station te luisteren zonder het menu te sluiten. Als u op het station wilt afstemmen en vervolgens wilt teruggaan naar de radioregelaars, tikt u op het station.
- **5** Tik wanneer u klaar bent op X om terug te gaan naar de radioregelaars.

Tik op 'Vernieuw' om de lijst bij te werken.

# **Een radiostation zoeken**

**1** Tik in het beginscherm op 'Radio' en veeg naar links om de radiotuner weer te geven.

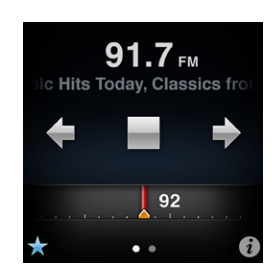

- **2** Voer een van de volgende handelingen uit:
	- Om handmatig te bladeren, sleept u uw vinger over de radiotuner.
	- Om stations te zoeken, tikt u op  $\blacklozenge$  of  $\blacktriangleright$ .

Als u favoriete stations hebt ingesteld en op  $\Leftarrow$  of  $\Rightarrow$  tikt, worden alleen uw favoriete stations herkend, niet alle beschikbare stations.

- Om beschikbare stations te detecteren, houdt  $u \leftarrow of \rightarrow$  ingedrukt totdat de tekst 'Detecteren' in de statusbalk wordt weergegeven. Elk station wordt vijf seconden afgespeeld voordat het volgende station wordt afgespeeld.
- **3** Om het detecteren te stoppen, tikt u op het scherm (zorg ervoor dat u niet op een regelaar tikt).

# **Een station bewaren in 'Favorieten'**

Stem af op het station dat u wilt bewaren en tik op  $\star$ .

Favoriete stations worden in de radiotuner aangeduid met een geel driehoekje. Wanneer u afstemt op een favoriet station, verandert  $\bigstar$  in  $\bigstar$ .

### **Een station verwijderen uit 'Favorieten'**

- **1** Tik in een willekeurig radiovenster op  $\bullet$  om het Radio-menu weer te geven.
- **2** Tik op 'Favorieten'.
- **3** Veeg omlaag om de knop 'Wijzig' weer te geven en tik op deze knop.
- **4** Tik op  $\bullet$  naast het station dat u wilt verwijderen. Tik vervolgens op 'Verwijder' naast het onderdeel.

Om de volledige lijst te wissen, tikt u op 'Wis alles'.

**5** Tik op 'Gereed' wanneer u klaar bent.

Om het huidige station uit 'Favorieten' te verwijderen, tikt u in het radiovenster op  $\star$ .

# Radioweergave onderbreken

U kunt een radio-uitzending onderbreken en binnen vijftien minuten vanaf hetzelfde punt hervatten. U kunt de voortgangsbalk slepen als u de onderbroken uitzending vanaf een willekeurig punt wilt hervatten of als u snel de live-uitzending weer wilt volgen. De voortgangsbalk is volledig gevuld als de limiet van vijftien minuten is verstreken. Elk programma dat u langer dan vijftien minuten hebt onderbroken, wordt gewist om ruimte vrij te maken voor de huidige uitzending.

Een onderbroken radio-uitzending wordt in de volgende gevallen automatisch gewist:

- U stemt af op een ander station.
- Â U zet de iPod nano uit.
- U speelt ander materiaal af of neemt een gesproken memo op.
- De batterij is bijna leeg en moet worden opgeladen.
- U onderbreekt de radioweergave langer dan vijftien minuten zonder het afspelen te hervatten.

# **Live-radio onderbreken en hervatten**

- **1** Tik terwijl de radio aanstaat op 'Huidig nummer' of 'Radio'.
- **2** Veeg naar links om de regelaars voor live-pauze in het laatste scherm weer te geven en tik op  $\mathbb I$ .

Het symbool verandert in  $\triangleright$ .

Als 'Live-pauze' is ingeschakeld, wordt met een geel driehoekje aangegeven op welk punt de uitzending is onderbroken. De voortgangsbalk wordt verder gevuld en geeft aan hoeveel tijd er is verstreken sinds u de weergave hebt onderbroken.

- **3** Als u de uitzending wilt hervatten, tikt u op  $\triangleright$  zodat de uitzending wordt gestart op het punt waar u deze hebt onderbroken. Voer vervolgens een van de volgende handelingen uit:
	- $\cdot$  Tik op  $\mathcal P$  of  $\mathcal A$  om met stappen van één minuut voor- of achteruit te spoelen.
	- $\cdot$  Houd  $\mathbb N$  of  $\mathbb K$  ingedrukt om met stappen van tien seconden voor- of achteruit te spoelen.

U kunt alleen door een onderbroken radio-uitzending navigeren als de voortgangsbalk wordt weergegeven. Dit gaat niet als de radiotuner wordt weergegeven.

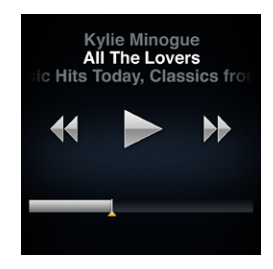

Voor de functie 'Live-pauze' wordt gebruikgemaakt van de batterij. U kunt 'Live-pauze' uitschakelen om de batterij te sparen.

# **'Live-pauze' uitschakelen**

- **1** Tik in het beginscherm op 'Instellingen'.
- **2** Tik op 'Algemeen'.
- **3** Tik op  $\bullet\bullet$  naast 'Live-pauze' om de functie uit te schakelen.

# Nummers van labels voorzien om met iTunes te synchroniseren

Als een radiostation toekenning van iTunes-labels ondersteunt, kunt u een label toevoegen aan een nummer dat u op de radio hoort, zodat u dit nummer op een later tijdstip kunt beluisteren en aanschaffen in de iTunes Store. Nummers die u van een label kunt voorzien, worden in het scherm 'Huidig nummer' gemarkeerd met een labelsymbool.

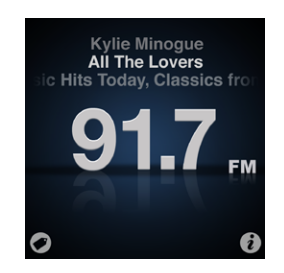

# **Een nummer van een label voorzien**

 $\blacksquare$  Tik in de linkerbenedenhoek van het scherm 'Huidig nummer' op  $\lozenge$ .

De gelabelde nummers worden in het radiomenu onder 'Nummers met labels' weergegeven. De volgende keer dat u de iPod nano met iTunes synchroniseert, worden de gelabelde nummers gesynchroniseerd en van de iPod nano verwijderd. Deze nummers verschijnen in iTunes, vanwaaruit u ze kunt beluisteren en kunt aanschaffen in de iTunes Store.

*Opmerking:* Deze functie is mogelijk niet voor alle radiostations beschikbaar.

# **Gelabelde nummers beluisteren en aanschaffen in iTunes**

- **1** Synchroniseer de iPod nano met uw computer.
- **2** Klik op de computer onder 'Store' aan de linkerzijde van het iTunes-venster op 'Gemerkt'.
- **3** Klik bij het gewenste nummer op de weergaveknop.
- **4** Om een deel van het nummer te beluisteren, klikt u dubbel op het nummer of klikt u op de voorvertoningsknop. Om het nummer te kopen, klikt u op de knop 'Koop' (Mac) of 'Kopen' (Windows).

Als het radiostation geen labels ondersteunt, kunt u ook een lijst bekijken met de nummers waarnaar u recentelijk hebt geluisterd. Later kunt u deze informatie gebruiken om het nummer te zoeken en aan te schaffen.

### **Recente nummers weergeven**

**Tik in een willekeurig radiovenster op**  $\hat{v}$  **en tik vervolgens op 'Recente nummers'.** 

Er verschijnt een scherm met de titel van het nummer, de artiest en het radiostation waar u het nummer hebt gehoord.

# Uw radioregio instellen

U kunt de iPod nano in een groot aantal landen gebruiken om FM-radiosignalen te ontvangen. De iPod nano wordt geleverd met vijf vooraf ingestelde signaalfrequenties, aangegeven per regio: Noord- en Zuid-Amerika, Azië, Australië, Europa en Japan.

### **Een radioregio selecteren**

- **1** Tik in het beginscherm op 'Instellingen'.
- **2** Tik achtereenvolgens op 'Algemeen' en 'Radioregio's'.
- **3** Tik op uw regio.

Naast de regio die u selecteert, verschijnt een vinkje.

De regio-instellingen worden bepaald door internationale radiostandaarden en niet door de feitelijke geografische regio. Als u in een land woont dat niet wordt weergegeven in het menu 'Radioregio's', selecteert u een regio die het meest overeenkomt met de radiofrequentiespecificaties in uw land.

In de volgende tabel wordt het radiofrequentiebereik van elke regio in het Radioregio's-menu aangegeven, inclusief de afstanden tussen de stations (aangegeven met een ±-teken).

*Belangrijk:* De iPod nano is alleen bedoeld voor de ontvangst van openbare uitzendingen. Het luisteren naar uitzendingen die niet bedoeld zijn voor het publiek is in sommige landen verboden en kan tot strafvervolging leiden. Houd u aan de wet- en regelgeving die geldt in de regio's waar u de iPod nano wilt gebruiken.

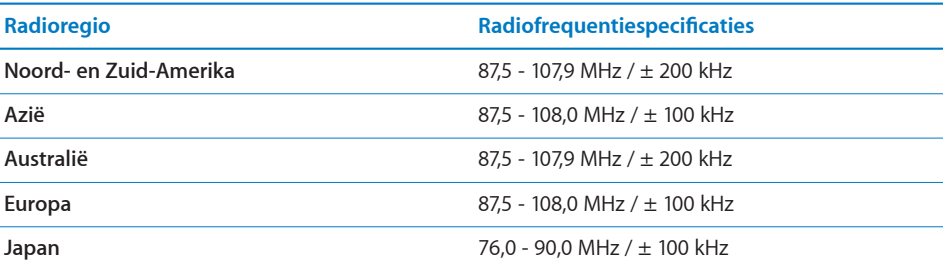

# **7 Fitness**

# De iPod nano als stappenteller gebruiken

U kunt de iPod nano als stappenteller gebruiken om uw stappen te tellen en het aantal verbrande calorieën tijdens een hardloop- of wandelsessie te berekenen, waarna u de gegevens voor een bepaalde periode in een logbestand kunt vastleggen.

# **De iPod nano als stappenteller gebruiken**

- **1** Tik in het beginscherm achtereenvolgens op 'Fitness' en op 'Stappenteller'.
- **2** De eerste keer dat u de stappenteller gebruikt, kunt u uw gewicht instellen met de kiesschijf.

Tenzij uw gewicht verandert, hoeft u uw gewicht slechts één keer in te stellen.

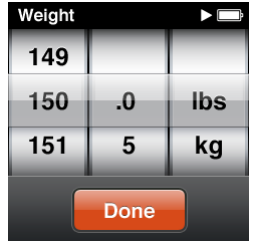

- **3** Tik op 'Gereed'.
- **4** Tik op 'Start' om te beginnen met het tellen van uw stappen.

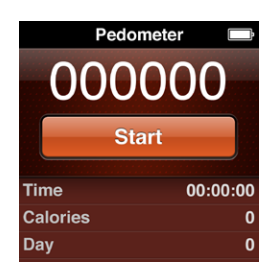

- **5** Klem de iPod nano voor een zo nauwkeurig mogelijk resultaat vast aan uw T-shirt of broekzak.
- **6** Tik aan het eind van de sessie op 'Stop'.

Omdat de stappenteller in de achtergrond wordt uitgevoerd totdat u de functie beëindigt, kunt u tijdens het tellen van de stappen gewoon naar muziek luisteren en rondwandelen. Het stappentellersymbool verschijnt in de statusbalk zodat u kunt zien dat de functie is ingeschakeld. De stappen die u na middernacht maakt, worden automatisch meegenomen in de telling van de volgende dag. U kunt de stappenteller dus continu ingeschakeld laten om een nauwkeurige dagtelling te krijgen.

### **Uw dagelijkse stappendoel instellen**

- **1** Tik in het beginscherm achtereenvolgens op 'Instellingen' en op 'Stappenteller'.
- **2** Tik op 'Stappen per dag' en tik vervolgens op de aan/uit-schakelaar.
- **3** Stel met de kiesschijf het gewenste aantal stappen in.
- **4** Tik op 'Gereed'.

Start de stappenteller. Als de stappenteller niet is ingeschakeld wanneer u een stappendoel instelt, wordt de stappenteller niet automatisch gestart.

# **De stappen voor de dag weergeven**

**Tik in het beginscherm achtereenvolgens op 'Fitness' en op 'Stappenteller'.** 

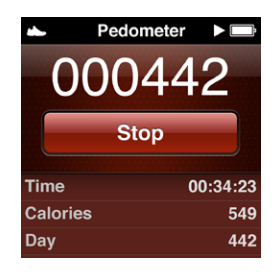

Boven in het scherm 'Stappenteller' wordt het totale aantal stappen weergegeven. Als u door de lijst onder de knop 'Stop' veegt, kunt u de gegevens in het volgende overzicht bekijken.

- De totale tijd dat de stappenteller was ingeschakeld
- Het aantal verbrande calorieën
- Het totale aantal stappen per dag
- Het totale aantal stappen per week
- Het totale aantal stappen per maand
- Het totale aantal stappen
- Uw dagelijkse doel (indien ingesteld)

### **Geschiedenis van de stappenteller weergeven**

**Tik in het beginscherm achtereenvolgens op 'Fitness' en op 'Geschiedenis'.** 

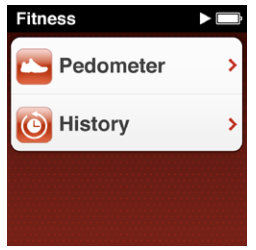

U kunt in 'Totalen' de geschiedenis van de stappenteller in verschillende weergaven bekijken. Daaronder worden de sessies op datum weergegeven, met vermelding van onder andere de begin- en eindtijd en het aantal calorieën dat gedurende elke periode is verbrand.

Voor een zo nauwkeurig mogelijk resultaat moet u uw exacte gewicht op de iPod nano invoeren. Als uw gewicht verandert, moet u deze wijziging ook doorvoeren op de iPod nano.

### **Het gewicht bijwerken**

- **1** Tik in het beginscherm op 'Instellingen'.
- **2** Tik op 'Stappenteller' en vervolgens op 'Gewicht'.
- **3** Stel uw nieuwe gewicht in en tik op 'Gereed'.

# Nike + iPod gebruiken

Als u een Nike + iPod Sport Kit (afzonderlijk verkrijgbaar) hebt, kan gesproken feedback worden gegeven over uw snelheid, de afstand, de verstreken tijd en het aantal verbrande calorieën tijdens een hardloop- of wandelsessie. Daarnaast kunt u work-outgegevens op de iPod nano vastleggen.

Als u de iPod nano aansluit op een met Nike + iPod compatibel cardioapparaat, kunt u de regelaars van de iPod nano op het apparaat weergeven en de work-outgegevens op de iPod nano bewaren.

### **Nike + iPod configureren op de iPod nano**

- **1** Sluit een Nike + iPod-ontvanger aan op de dockconnector van de iPod nano.
- **2** Tik in het beginscherm op 'Instellingen'.

**3** Tik op 'Nike+iPod' en breng de gewenste wijzigingen aan.

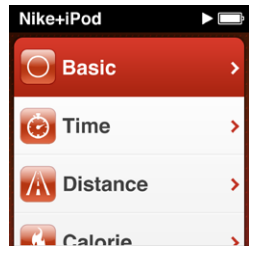

Raadpleeg de documentatie bij Nike + iPod voor informatie over het instellen en gebruiken van Nike + iPod.

Als u uw stappenteller- en work-outgegevens naar de Nike+-website verstuurt, kunt u onder andere een overzicht van uw prestaties bijhouden en wedstrijdjes met uw vrienden houden. U hebt hiervoor een Nike+-account nodig, die u kunt configureren wanneer u de iPod nano met uw computer synchroniseert.

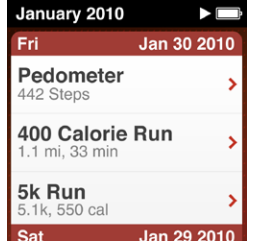

**Uw trainingsgegevens versturen naar Nike+**

- **1** Koppel de Nike + iPod-ontvanger los van de iPod nano.
- **2** Sluit de iPod nano op uw computer aan en open iTunes.
- **3** Klik in het dialoogvenster dat verschijnt op 'Verstuur' (Mac) of 'Versturen' (Windows) en volg de instructies op het scherm om uw Nike+-account te configureren.

Nadat u uw account hebt geconfigureerd, verschijnt een nieuwe tab 'Nike + iPod' in het iTunes-venster.

- **4** Klik op de tab 'Nike + iPod' en schakel het aankruisvak 'Verstuur work-outgegevens automatisch naar Nike+' (Mac) of 'Work-outgegevens automatisch naar Nike+ versturen' (Windows) in als dit nog niet is ingeschakeld.
- **5** Klik op 'Pas toe' (Mac) of 'Toepassen' (Windows).

Om uw gegevens te bekijken en voor anderen toegankelijk te maken op de Nikewebsite, klikt u op 'Bezoek nikeplus.com' (Mac) of 'Nikeplus.com bezoeken' (Windows) in het paneel 'Nike + iPod' als de iPod nano is aangesloten op uw computer, of gaat u naar [www.nike.com](http://www.nike.com) en logt u in op uw account.

# Foto's<br>**8**

# Foto's synchroniseren

U kunt op de iPod nano foto's zetten, zodat u deze aan anderen kunt laten zien. U kunt foto's van uw computer synchroniseren en ze als diavoorstelling op de iPod nano of op uw tv afspelen.

# **Foto's van uw computer kopiëren**

Als u een Mac met iPhoto 8.0 (onderdeel van iLife '09) of hoger hebt, kunt u uw foto's per gebeurtenis of op gezicht bekijken. Als u een Mac of een Windows-computer hebt, kunt u ook vanuit een map op de harde schijf foto's naar de iPod nano kopiëren.

De eerste keer dat u foto's naar de iPod nano kopieert, duurt de overdracht mogelijk enige tijd, afhankelijk van de hoeveelheid foto's in uw fotobibliotheek.

# **Met iPhoto foto's vanaf een Mac synchroniseren met de iPod nano**

- **1** Selecteer in iTunes de iPod nano in de lijst met apparaten en klik op de tab 'Foto's'.
- **2** Schakel het aankruisvak 'Synchroniseer foto's' (Mac) of 'Foto's synchroniseren' (Windows) in en kies vervolgens 'iPhoto' uit het venstermenu.
- **3** Geef aan of u alle foto's wilt synchroniseren of alleen geselecteerde foto's.

Als u de tweede optie kiest, klikt u op het venstermenu om uw keuze te verfijnen. Selecteer vervolgens de albums, gebeurtenissen en gezichten die u wilt synchroniseren.

**4** Klik op 'Pas toe' (Mac) of 'Toepassen' (Windows).

Telkens wanneer u de iPod nano op de computer aansluit, worden de foto's automatisch gesynchroniseerd.

# **Foto's vanuit een map op de harde schijf naar de iPod nano kopiëren**

**1** Sleep de afbeeldingen naar een map op uw computer.

Als u afbeeldingen in afzonderlijke fotoalbums op de iPod nano wilt weergeven, maakt u in de map nieuwe mappen aan en sleept u de afbeeldingen vervolgens naar de nieuwe mappen.

**2** Selecteer in iTunes de iPod nano in de lijst met apparaten en klik op de tab 'Foto's'.

- **3** Schakel het aankruisvak 'Synchroniseer foto's' (Mac) of 'Foto's synchroniseren' (Windows) in.
- **4** Kies 'Kies map' (Mac) of 'Map kiezen' (Windows) uit het venstermenu en selecteer de map met de afbeeldingen.
- **5** Selecteer 'Alle mappen' of 'Geselecteerde mappen'.

Als u de tweede optie hebt gekozen, moet u de mappen selecteren die u wilt synchroniseren.

**6** Klik op 'Pas toe' (Mac) of 'Toepassen' (Windows).

# **Hogeresolutiebestanden naar de iPod nano kopiëren**

Wanneer u foto's naar de iPod nano kopieert, wordt in iTunes de weergave geoptimaliseerd. Bestanden met een hoge resolutie worden niet standaard gekopieerd. Het kopiëren van hogeresolutiebestanden komt bijvoorbeeld van pas wanneer u uw afbeeldingen van de ene computer naar de andere computer wilt kopiëren. Dit is echter niet nodig om afbeeldingen op de iPod nano te kunnen bekijken.

### **Hogeresolutiebestanden naar de iPod nano kopiëren**

- **1** Selecteer in iTunes de iPod nano in de lijst met apparaten en klik op de tab 'Foto's'.
- **2** Schakel het aankruisvak 'Voeg foto's op ware resolutie toe' (Mac) of 'Foto's op ware resolutie toevoegen' (Windows) in.
- **3** Klik op 'Pas toe' (Mac) of 'Toepassen' (Windows).

iTunes kopieert de foto's vervolgens op ware resolutie naar de map 'Photos' op de iPod nano. Zie "[Foto's op de iPod nano naar een computer kopiëren](#page-53-0)" voor meer informatie over het ophalen van de foto's.

# <span id="page-53-0"></span>**Foto's op de iPod nano naar een computer kopiëren**

Als u hogeresolutiefoto's van de computer naar de iPod nano kopieert, worden ze opgeslagen in de map 'Photos' op de iPod nano. Als u deze foto's naar een computer wilt kopiëren, sluit u de iPod nano aan op de computer.

### **Foto's van de iPod nano naar een computer kopiëren**

- **1** Sluit de iPod nano op de computer aan.
- **2** Selecteer in iTunes de iPod nano in de lijst met apparaten en klik op de tab 'Samenvatting'.
- **3** Schakel in het gedeelte 'Opties' het aankruisvak 'Activeer gebruik als schijf' (Mac) of 'Gebruik als schijf activeren' (Windows) in.
- **4** Klik op 'Pas toe' (Mac) of 'Toepassen' (Windows).

Wanneer u de iPod nano als externe schijf gebruikt, verschijnt het schijfsymbool van de iPod nano op het bureaublad van de Mac of als de volgende beschikbare stationsletter in de Verkenner op een Windows-computer.

**5** Sleep de beeldbestanden uit de map 'Photos' op de iPod nano naar het bureaublad of naar een fotobewerkingsprogramma dat op de computer is geïnstalleerd.

U kunt ook gebruikmaken van een fotobewerkingsprogramma als iPhoto om foto's uit de map 'Photos' op de iPod nano te kopiëren. Zie de documentatie die u bij het programma hebt ontvangen voor meer informatie.

# **Foto's verwijderen van de iPod nano**

Wanneer u de iPod als externe schijf gebruikt, kunt u hogeresolutiebestanden uit de map 'Photos' op de iPod nano verwijderen.

# **Foto's uit de map 'Photos' op de iPod nano verwijderen**

- **1** Sluit de iPod nano op de computer aan.
- **2** Navigeer naar de map 'Photos' op de iPod nano en verwijder de desbetreffende foto's.
- **3** Verwijder de iPod nano voordat u de speler loskoppelt.

U kunt de synchronisatie-instellingen wijzigen zodat *alle* foto's van de iPod nano worden verwijderd, inclusief de hogeresolutiebestanden.

# **Alle foto's van de iPod nano verwijderen**

- **1** Selecteer in iTunes de iPod nano in de lijst met apparaten en klik op de tab 'Foto's'.
- **2** Schakel het aankruisvak 'Synchroniseer foto's uit' (Mac) of 'Foto's synchroniseren uit' (Windows) in

Het aankruisvak is al ingeschakeld en als u nogmaals op het aankruisvak klikt, wordt de selectie ervan opgeheven. In dit geval verschijnt een dialoogvenster waarin u uw keuze moet bevestigen.

**3** Klik in het dialoogvenster dat wordt weergegeven op 'Verwijder foto's' (Mac) of 'Foto's verwijderen' (Windows).

De foto's worden pas verwijderd als u op 'Pas toe' klikt. Als u zich bedenkt, schakelt u het aankruisvak 'Synchroniseer foto's uit' (Mac) of 'Foto's synchroniseren uit' (Windows) opnieuw in.

**4** Klik op 'Pas toe' (Mac) of 'Toepassen' (Windows).

### **Geselecteerde foto's verwijderen**

- **1** Selecteer in iTunes de iPod nano in de lijst met apparaten en klik op de tab 'Foto's'.
- **2** Selecteer 'Geselecteerde albums, gebeurtenissen en gezichten'.
- **3** Maak de selectie ongedaan van de onderdelen die u van de iPod nano wilt verwijderen en klik op 'Pas toe' (Mac) of 'Toepassen' (Windows).

# Foto's bekijken op de iPod nano

U kunt de foto's op de iPod nano afzonderlijk bekijken of als diavoorstelling afspelen.

# **Afzonderlijke foto's bekijken**

Uw foto's worden gegroepeerd in albums zodat u op de iPod nano heel eenvoudig door de foto's kunt bladeren. Als u iPhoto gebruikt, kunt u ook gebeurtenissen en gezichten synchroniseren en vervolgens foto's per gebeurtenis en gezicht bekijken. Wanneer u afzonderlijke foto's bekijkt, kunt u in- en uitzoomen en de foto waarop u hebt ingezoomd bewegen om een specifiek gedeelte van de foto weer te geven.

# **Foto's bekijken op de iPod nano**

- **1** Tik in het beginscherm op 'Foto's'.
- **2** Tik op een album of op een andere groep met foto's (u kunt omhoog of omlaag vegen om alle albums weer te geven).
- **3** Veeg omhoog of omlaag om miniatuurafbeeldingen van uw foto's weer te geven. Tik op een miniatuurafbeelding om de foto op volledige grootte weer te geven.

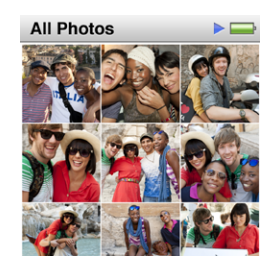

- **4** Om door alle foto's in het album te scrollen, veegt u naar links of naar rechts.
- **5** Tik op een foto om de regelaars weer te geven en tik op  $\mathbf{H}$  om terug te gaan naar de miniatuurweergave.

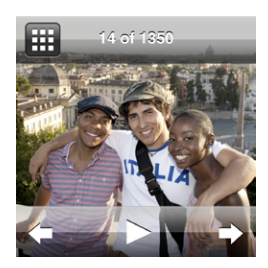

Tik dubbel op een foto om in te zoomen, zodat u meer details van de foto kunt bekijken. Vervolgens kunt u de afbeelding slepen om het gewenste gedeelte in het midden van het scherm weer te geven. Als u in iPhoto gebruikmaakt van de functie 'Gezichten', kunt u dubbel tikken om in te zoomen op het gezicht van de persoon op de foto. Tik nogmaals dubbel om de foto weer op volledige grootte weer te geven.

Hieronder leest u op welke manieren u uw foto's kunt bekijken en wijzigen.

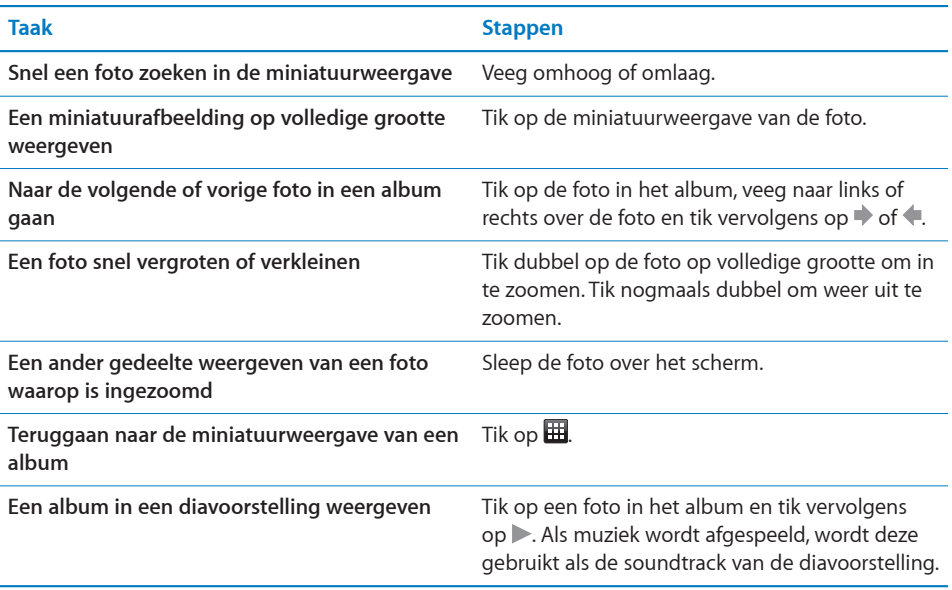

# Diavoorstellingen afspelen op de iPod nano

Op de iPod nano kunt u diavoorstellingen met overgangen afspelen. Voor de standaarddiavoorstelling wordt de overgang 'Ken Burns' gebruikt. Indien gewenst kunt u een ander overgangseffect opgeven, de weergaveduur van dia's instellen en andere instellingen opgeven om een aangepaste diavoorstelling aan te maken.

# **Een diavoorstelling op de iPod nano afspelen**

- **1** Tik in het beginscherm op 'Foto's'.
- **2** Tik op een album of tik op 'Alle foto's'.

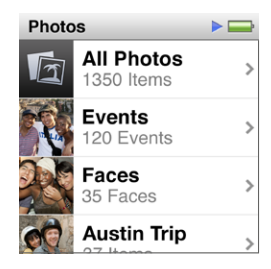

**3** Tik op de foto waarmee u de diavoorstelling wilt beginnen en tik nogmaals op de foto om de regelaars weer te geven.

Als u op de verkeerde foto hebt getikt, tikt u op  $\boxplus$  om terug te gaan naar de miniatuurweergave van het album. Als u naar rechts veegt, gaat u met één foto tegelijk terug.

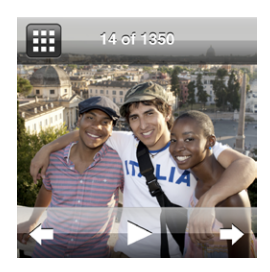

**4** Tik op  $\triangleright$  om de diavoorstelling te starten.

Tik op het scherm om de diavoorstelling te pauzeren en tik op $\blacktriangleright$  om de diavoorstelling te hervatten. Tik op  $\boxplus$  om af te sluiten en terug te gaan naar het album.

Om een soundtrack toe te voegen, speelt u een nummer of afspeellijst af voordat u de diavoorstelling start.

# **Instellingen van de diavoorstelling wijzigen**

- **1** Tik in het beginscherm op 'Instellingen'.
- **2** Tik op 'Foto's' en tik vervolgens op de onderstaande instellingen om de gewenste wijzigingen aan te brengen.
	- Tijd per beeld
	- Herhaal
	- Shuffle foto's
	- Overgangen (deze kunnen alleen worden bekeken op een iPod nano, niet op een tv)
	- Tv-signaal

# <span id="page-58-0"></span>Diavoorstellingen bekijken op een televisie die is aangesloten op de iPod nano

Met een AV-kabel kunt u de iPod nano op uw televisie aansluiten en diavoorstellingen van foto's afspelen.

Gebruik de Apple component AV-kabel of de Apple composite AV-kabel. Andere, vergelijkbare RCA-kabels zijn mogelijk niet geschikt. U kunt de kabels aanschaffen bij een Apple reseller bij u in de buurt of via [www.apple.com/nl/ipodstore](http://www.apple.com/nl/ipodstore).

# **De iPod nano op uw tv aansluiten**

**1** Als u de Apple component AV-kabel gebruikt, sluit u de groene, blauwe en rode videoconnectors aan op de component-video-invoerpoorten (Y, Pb en Pr) op uw televisie.

Als u de Apple composite AV-kabel gebruikt, sluit u de gele videoconnector aan op de invoerpoort van uw televisie. Uw televisie moet zijn voorzien van een RCA-videopoort en -audiopoort.

- **2** Sluit de witte en rode audioconnectors aan op de analoge linker- en rechtergeluidsinvoerpoort op uw televisie.
- **3** Sluit de 30-pens connector aan op de iPod nano of het Universal Dock.
- **4** Sluit de USB-connector aan op de Apple USB-lichtnetadapter of op uw computer, zodat de batterij van de iPod nano opgeladen blijft.
- **5** Schakel de iPod nano en uw televisie in om het afspelen te starten.

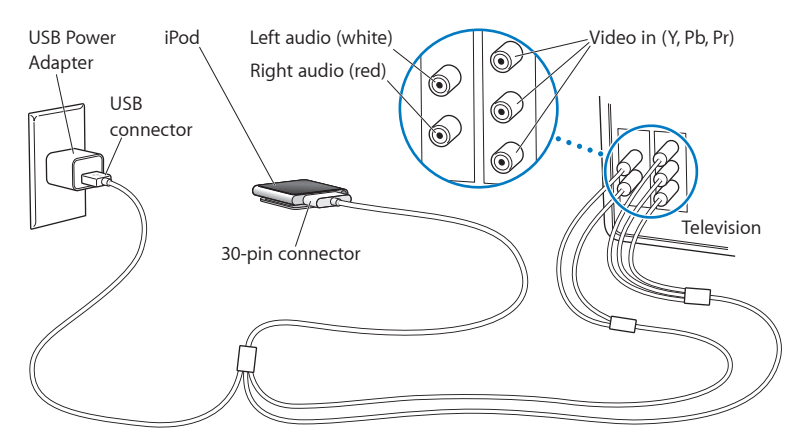

Als op de televisie een andere uitzendstandaard wordt gebruikt dan het land waarin u de iPod nano hebt gekocht, moet u de instelling op de iPod nano mogelijk aanpassen zodat deze overeenkomt met de instelling op de televisie.

# **De tv-uitzendstandaard wijzigen**

- **1** Tik in het beginscherm achtereenvolgens op 'Instellingen' en op 'Foto's'.
- **2** Tik op 'Tv-signaal' en kies 'PAL' of 'NTSC'.

Als u niet zeker weet welke standaard u moet instellen, raadpleegt u de documentatie die u bij de televisie hebt ontvangen.

# **Een diavoorstelling op uw televisie afspelen**

- **1** Sluit de iPod nano op de televisie aan (zie pagina [59\)](#page-58-0).
- **2** Schakel de televisie in en stel de weergave in op de invoerpoorten waarop de iPod nano is aangesloten.

Raadpleeg de documentatie die u bij de televisie hebt ontvangen voor meer informatie.

**3** Gebruik de iPod nano om de diavoorstelling af te spelen en te bedienen.

Overgangen in diavoorstellingen kunnen alleen worden bekeken op de iPod nano, niet op de televisie.

# **9 Overige voorzieningen**

# Gesproken memo's opnemen

U kunt gesproken memo's opnemen met behulp van de optionele Apple koptelefoon met afstandsbediening en microfoon (verkrijgbaar via [www.apple.com/nl/ipodstore\)](http://www.apple.com/nl/ipodstore).

# **Een gesproken memo opnemen**

- **1** Sluit de Apple koptelefoon met afstandsbediening en microfoon aan op de koptelefoonpoort van de iPod nano.
- **2** Tik in het beginscherm op 'Gesproken memo's'.

Het opnamescherm verschijnt.

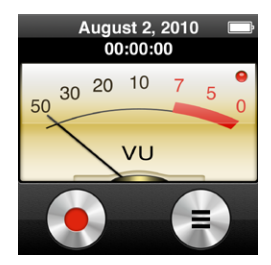

**3** Tik op  $\odot$  om de opname te starten.

In de statusbalk wordt de verstreken tijd weergegeven.

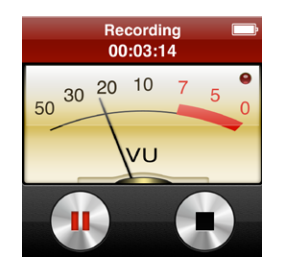

- **4** Tik op  $\Box$  om de opname te onderbreken en tik op  $\odot$  om de opname te hervatten. Als u de Apple koptelefoon met afstandsbediening en microfoon gebruikt, drukt u op de selectieknop op de microfoon om de opname te pauzeren of te hervatten.
- **5** Tik op als de opname gereed is.

### **Een gesproken memo afspelen**

- **1** Tik in het scherm 'Gesproken memo's' op .
- **2** Tik op een opname en tik vervolgens op **D** naast de memo.

Uw opnamen worden weergegeven op datum en tijd. Indien gewenst kunt u uw gesproken memo's van een label voorzien zodat u ze eenvoudiger kunt herkennen.

### **Een gesproken memo van een label voorzien**

- **1** Tik in het scherm 'Gesproken memo's' op .
- **2** Tik op een opname in de lijst.
- **3** Tik op 'Label' en tik vervolgens op de gewenste optie.

U hebt de keuze uit 'Memo', 'Podcast', 'Interview', 'Lezing', 'Idee' en 'Vergadering'.

De opname wordt in de lijst weergegeven met het gekozen label, de datum en de tijd van de opname.

### **Een gesproken memo verwijderen**

- **1** Tik in het scherm 'Gesproken memo's' op  $\textcircled{1}$ .
- **2** Tik op 'Wijzig'.
- **3** Tik op  $\bullet$  naast de opname en tik vervolgens op 'Verwijder'.

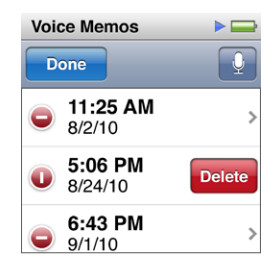

**4** Tik op 'Gereed' wanneer u klaar bent.

### **Gesproken memo's met de computer synchroniseren**

Als de iPod nano zo is ingesteld dat nummers automatisch worden gesynchroniseerd (zie ["Automatisch synchroniseren](#page-24-0)" op pagina [25\)](#page-24-1), worden de gesproken memo's op de iPod nano naar een afspeellijst met de naam 'Gesproken memo's' in iTunes verplaatst (en verwijderd van de iPod nano) zodra u de iPod nano op uw computer aansluit.

Gesproken memo's worden op de iPod nano in de M4A-structuur bewaard in een map met de naam 'Recordings'. Als u de iPod nano als harde schijf gebruikt, kunt u gesproken memo's vanuit de map kopiëren. Zie "[De iPod nano als externe schijf](#page-62-0)  [gebruiken](#page-62-0)" voor informatie over het gebruik van de iPod nano als externe schijf.

# <span id="page-62-0"></span>De iPod nano als externe schijf gebruiken

De iPod nano kan worden gebruikt als externe schijf om gegevensbestanden te bewaren. Het schijfsymbool van de iPod nano verschijnt op het bureaublad van de Mac of als de volgende beschikbare stationsletter in de Verkenner op een Windowscomputer. Om bestanden te kopiëren, sleept u ze van of naar de iPod nano.

In de externe-schijfmodus worden de nummers die u met iTunes hebt toegevoegd, niet weergegeven. Bestanden die u via de Finder of Windows Verkenner naar de iPod nano sleept, kunnen niet op de iPod nano worden afgespeeld.

# **De iPod nano als externe schijf gebruiken**

- **1** Selecteer in iTunes de iPod nano in de lijst met apparaten en klik op de tab 'Samenvatting'.
- **2** Schakel in het gedeelte 'Opties' het aankruisvak 'Activeer gebruik als schijf' (Mac) of 'Gebruik als schijf activeren' (Windows) in.
- **3** Klik op 'Pas toe' (Mac) of 'Toepassen' (Windows).

Als u de iPod nano voornamelijk als externe schijf gebruikt, kunt u instellen dat iTunes niet automatisch wordt geopend wanneer u de iPod nano op uw computer aansluit.

# **Voorkomen dat iTunes automatisch wordt geopend wanneer u de iPod nano op de computer aansluit**

- **1** Selecteer in iTunes de iPod nano in de lijst met apparaten en klik op de tab 'Samenvatting'.
- **2** Schakel in het gedeelte 'Opties' het aankruisvak 'Open iTunes bij aansluiten van deze iPod' (Mac) of 'iTunes openen bij aansluiten van deze iPod' (Windows) uit.
- **3** Klik op 'Pas toe' (Mac) of 'Toepassen' (Windows).

# Tijd bijhouden

Met behulp van de timer op de iPod nano kunt u de tijd bijhouden, aftellen naar een gebeurtenis of de wekker instellen.

# **De stopwatch gebruiken**

De iPod nano bevat een ingebouwde stopwatch waarmee u de tijdsduur van gebeurtenissen kunt meten en tussentijden (zoals rondetijden) kunt bijhouden. Terwijl u de stopwatch gebruikt, kunt u muziek of andere audiobestanden afspelen.

# **De stopwatch gebruiken**

- **1** Tik in het beginscherm op 'Klok'.
- **2** Veeg naar links om de regelaars van de stopwatch weer te geven.

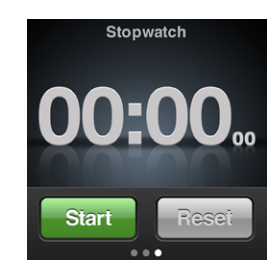

**3** Tik op 'Start' om de stopwatch te starten.

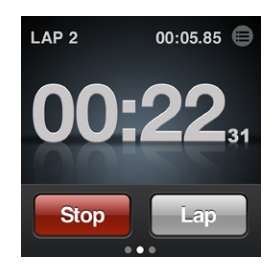

- Om rondetijden bij te houden, tikt u na elke ronde op 'Ronde'.
- Om de stopwatch stop te zetten, tikt u op 'Stop'. Tik op 'Start' om verder te gaan.
- Â *Om de stopwatch opnieuw in te stellen*, tikt u op 'Stel opnieuw in' wanneer de stopwatch is stopgezet.

Bekijk de rondetijden voordat u een nieuwe sessie start. Als u op 'Stel opnieuw in' tikt, worden de gegevens namelijk verwijderd.

# **Rondetijden bekijken**

 $\blacksquare$  Tik op  $\blacksquare$  naast de tijd in de statusbalk.

De rondegegevens van de laatste sessie worden op de iPod nano bewaard.

# **De timer gebruiken**

Met de timer op de iPod nano kunt u de wekker zetten of een timer voor de sluimerstand instellen waarmee de iPod nano automatisch wordt uitgeschakeld.

# **De iPod nano als wekker gebruiken**

- **1** Tik in het beginscherm op 'Klok'.
- **2** Veeg tweemaal naar links om de regelaars van de timer weer te geven.
- **3** Veeg om de uren of minuten in te stellen en tik vervolgens op  $\hat{u}$ .

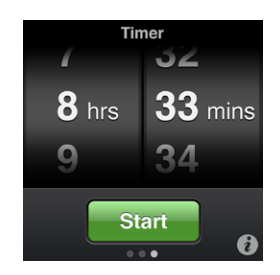

- **4** Tik op een geluidssignaal en tik vervolgens op 'Stel in'.
- **5** Tik op 'Start' als de timer kan worden gestart.

### **Een wekker verwijderen**

- **1** Tik in het beginscherm op 'Klok'.
- **2** Veeg tweemaal naar links om de regelaars van de timer weer te geven.
- **3** Tik op 'Stop'.

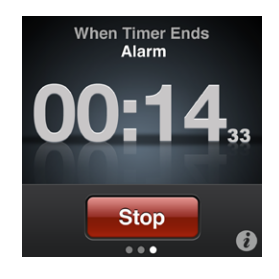

U kunt instellen dat de iPod nano automatisch wordt uitgeschakeld nadat muziek of ander materiaal gedurende een opgegeven periode is afgespeeld.

# **De timer van de sluimerstand instellen**

- Tik in het beginscherm op 'Klok'.
- Veeg tweemaal naar links om de regelaars van de timer weer te geven.
- Veeg om de uren of minuten in te stellen en tik vervolgens op **0**.
- Tik op 'iPod in sluimerstand' en tik vervolgens op 'Stel in'.

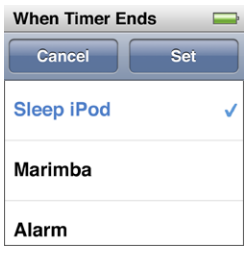

Tik op 'Start' als de timer kan worden gestart.

# **10 Voorzieningen voor mensen met een beperking**

# Voorzieningen voor universele toegang

Dankzij de toegankelijkheidsvoorzieningen kunnen ook gebruikers met een visuele, auditieve of motorische beperking de iPod nano gebruiken. Het gaat om de volgende voorzieningen:

- VoiceOver
- Monogeluid
- Wit op zwart

Ga voor meer informatie over voorzieningen voor mensen met een beperking op de Mac en iPod nano naar [www.apple.com/nl/accessibility.](http://www.apple.com/nl/accessibility)

# VoiceOver

VoiceOver spreekt hardop uit wat er op het scherm gebeurt, zodat u de iPod nano kunt gebruiken zonder op het scherm te hoeven kijken. VoiceOver gebruikt de taal die in de toegankelijkheidsinstellingen van de iPod nano is opgegeven.

VoiceOver is voor veel talen beschikbaar, maar niet voor allemaal.

Wanneer u een onderdeel op het scherm selecteert, wordt de beschrijving van het desbetreffende onderdeel uitgesproken. Het geselecteerde onderdeel wordt gemarkeerd met een zwarte rechthoek, waarna de naam van het onderdeel wordt uitgesproken of het onderdeel wordt beschreven. Deze rechthoek wordt ook wel de VoiceOver-cursor genoemd.

Als u tekst selecteert, wordt de tekst uitgesproken. Als u een besturingselement selecteert, zoals een knop of een schakelaar, geeft VoiceOver een beschrijving van de handeling die hiermee wordt uitgevoerd, of instructies voor het gebruik ervan, bijvoorbeeld 'tik dubbel om te openen'.

# **VoiceOver op de iPod nano configureren**

- **1** Sluit de knoptelefoon aan op de iPod nano.
- **2** Tik in het beginscherm achtereenvolgens op 'Instellingen' en op 'Algemeen'.
- **3** Veeg omhoog en tik vervolgens op 'Toegankelijkheid'.

**4** Veeg omhoog en stel de onderstaande opties in:

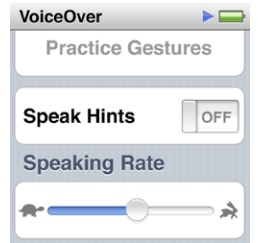

- Â *Spreek aanwijzingen uit:* Hiermee wordt uitgelegd hoe u met het onderdeel in de VoiceOver-cursor kunt werken. U kunt deze optie inschakelen om uzelf op weg te helpen bij het gebruik van de iPod nano en deze optie later weer uitschakelen.
- Â *Spreeksnelheid:* Hiermee verhoogt of verlaagt u de spreeksnelheid voor VoiceOver. Deze instelling is niet van invloed op de spreeksnelheid voor audioboeken en podcasts.
- Taal: Hiermee stelt u de taal in voor VoiceOver. De taal die u instelt, moet overeenkomen met de taal die voor de iPod nano is ingesteld.
- **5** Tik op 'VoiceOver' en tik vervolgens op de aan/uit-schakelaar om VoiceOver in te schakelen.

Als dit de eerste keer is dat u VoiceOver op de iPod nano inschakelt, verschijnt er een dialoogvenster.

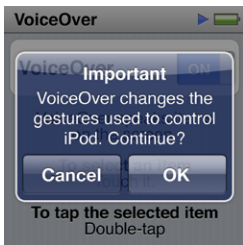

**6** Tik op 'OK' in het dialoogvenster en tik vervolgens ter bevestiging dubbel op 'OK'.

Als het venster niet zichtbaar is, verplaatst u uw vinger totdat 'Knop OK' wordt uitgesproken. Tik vervolgens dubbel met één vinger.

Als u gedurende vijftien seconden niets doet, verdwijnt het dialoogvenster en wordt VoiceOver uitgeschakeld.

Als VoiceOver is ingeschakeld, moet u andere bewegingen gebruiken om de iPod nano te bedienen. Als u zich bedenkt en VoiceOver wilt uitschakelen, tikt u met twee vingers dubbel om de schakelaar naar 'Uit' te verplaatsen. Als u uit het instellingenscherm navigeert, moet u de VoiceOver-bewegingen gebruiken om terug te keren naar het instellingenscherm en VoiceOver uit te schakelen.

### **VoiceOver-bewegingen gebruiken om VoiceOver op de iPod nano uit te schakelen**

**1** Veeg met twee vingers naar rechts of naar links totdat 'Scherm twee van vier. Radio' wordt uitgesproken.

Als de volgorde van de symbolen is gewijzigd of als er meer dan vier beginschermen zijn, wordt mogelijk een andere tekst uitgesproken.

- **2** Verplaats één vinger over het scherm totdat 'Instellingen' wordt uitgesproken.
- **3** Tik dubbel om het instellingenscherm te openen.
- **4** Beweeg uw vinger omhoog of omlaag in het scherm totdat u 'Algemeen' ziet of hoort en tik vervolgens dubbel.
- **5** Beweeg uw vinger omhoog of omlaag in het venster totdat u 'Toegankelijkheid' ziet of hoort en tik vervolgens dubbel.
- **6** Beweeg uw vinger omhoog of omlaag in het scherm totdat u 'VoiceOver' ziet of hoort en tik vervolgens dubbel.
- **7** Tik dubbel wanneer u hoort dat de VoiceOver-schakelaar is ingeschakeld.

'VoiceOver uit' wordt uitgesproken om de instelling te bevestigen. Nu kunt u de iPod nano weer bedienen met behulp van de standaardbewegingen.

# **VoiceOver-bewegingen**

Als VoiceOver is ingeschakeld, gebruikt u de bewegingen in het volgende overzicht om de iPod nano te bedienen.

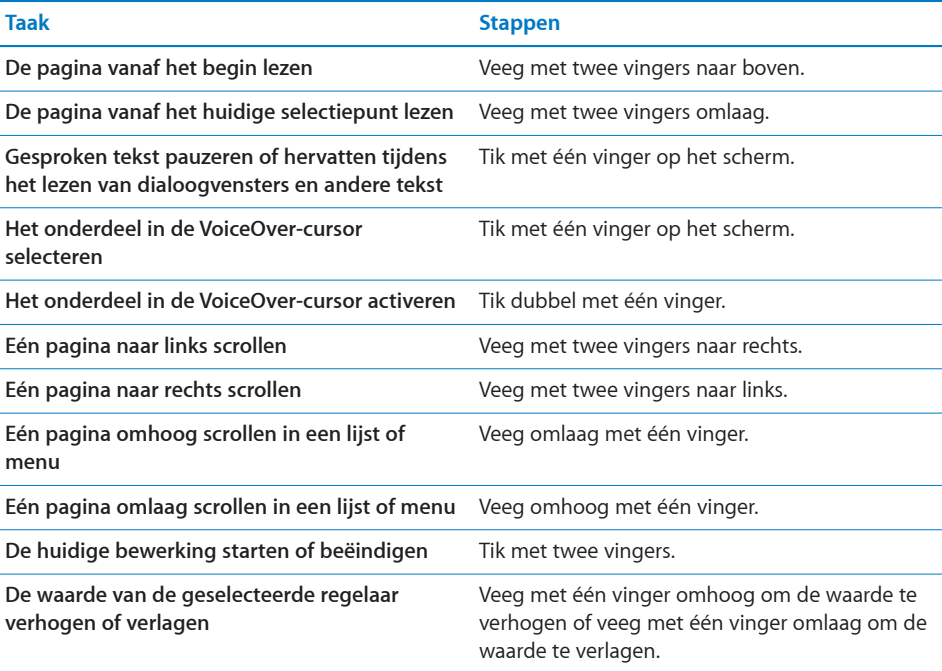

# Monogeluid

Met monogeluid wordt het geluid van het linker- en rechterkanaal in een monosignaal gecombineerd dat aan beide kanten van de koptelefoon wordt afgespeeld. Zo kunnen gebruikers die aan één oor slechthorend zijn, beide kanalen met het andere oor horen.

# **Monogeluid in- of uitschakelen**

- **1** Tik in het beginscherm achtereenvolgens op 'Instellingen' en op 'Algemeen'.
- **2** Tik op 'Toegankelijkheid'.
- **3** Tik op de aan/uit-schakelaar naast 'Monogeluid'.

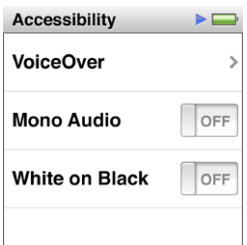

# Wit op zwart

Met de functie 'Wit op zwart' kunt u de kleuren op het scherm van de iPod nano omkeren, wat het scherm gemakkelijker leesbaar kan maken. Als 'Wit op zwart' is ingeschakeld, ziet het scherm eruit als een negatief van een foto.

# **'Wit op zwart' in- of uitschakelen**

- **1** Tik in het beginscherm achtereenvolgens op 'Instellingen' en op 'Algemeen'.
- **2** Tik op 'Toegankelijkheid'.
- **3** Tik op de aan/uit-schakelaar naast 'Wit op zwart'.

# **11 Problemen oplossen en tips**

# De meeste problemen met de iPod nano kunnen snel worden opgelost aan de hand de aanwijzingen in dit hoofdstuk.

# **De 5 stappen: Opnieuw instellen, opnieuw proberen, opnieuw opstarten, opnieuw installeren, herstellen**

Dit zijn de vijf algemene methoden om problemen met de iPod nano op te lossen. Pas deze methoden een voor een toe totdat het probleem is opgelost. Als het probleem niet wordt opgelost met een van de onderstaande methoden, vindt u verderop in dit hoofdstuk oplossingen voor specifieke problemen.

- De iPod nano opnieuw instellen. Zie ["Algemene suggesties](#page-70-0)" hieronder.
- Opnieuw proberen met een andere USB-poort als de iPod nano niet zichtbaar is in iTunes.
- Opnieuw opstarten van de computer en ervoor zorgen dat de meest recente software-updates zijn geïnstalleerd.
- Opnieuw installeren van de nieuwste versie van de iTunes-software (beschikbaar op het internet).
- De iPod nano herstellen. Zie "[De iPod-software bijwerken of herstellen](#page-76-0)" op pagina [77.](#page-76-1)

# <span id="page-70-0"></span>Algemene suggesties

De meeste problemen met de iPod nano kunnen worden opgelost door de speler opnieuw in te stellen.

# **De iPod nano opnieuw instellen**

**•** Controleer eerst of de batterij van de iPod nano is opgeladen. Houd zowel de knop voor de sluimerstand als de volume-omlaag-knop zes seconden ingedrukt, totdat het Apple logo verschijnt.

# **De iPod nano wordt niet ingeschakeld of reageert niet**

**Mogelijk moet de batterij van de iPod nano worden opgeladen. Sluit de iPod nano op** een USB 2.0-poort op de computer of op een Apple USB-lichtnetadapter aan en laad de batterij op. Controleer of in het display van de iPod nano een bliksemschicht wordt weergegeven. Dit betekent dat de batterij van de iPod nano wordt opgeladen.

*Opmerking:* De USB-poort op de meeste toetsenborden levert onvoldoende vermogen om de iPod nano op te laden. Sluit de iPod nano aan op een USB 2.0-poort op uw computer.

Pas de vijf genoemde methoden een voor een toe totdat de iPod nano reageert.

# **U wilt de iPod nano loskoppelen terwijl de melding 'Verbonden' of 'Synchroniseren' wordt weergegeven**

- m Als de iPod nano bezig is met het synchroniseren van muziek, wacht u totdat de bewerking is voltooid.
- m Vervolgens selecteert u de iPod nano in de lijst met apparaten van iTunes en klikt u op de verwijderknop  $(4)$ .
- m Als de iPod nano is verdwenen uit de lijst met apparaten van iTunes, kunt u de iPod nano loskoppelen, ook als de melding 'Verbonden' of 'Synchroniseren' in het display van de iPod nano wordt weergegeven.
- m Als de iPod nano niet verdwijnt uit de lijst met apparaten van iTunes, sleept u het symbool van de iPod nano van het bureaublad naar de prullenmand als u een Mac gebruikt. Als u een Windows-pc gebruikt, verwijdert u het apparaat via Deze computer in Windows Verkenner of klikt u op het symbool voor het veilig verwijderen van hardware in het systeemvak en selecteert u vervolgens de iPod nano. Als de melding 'Verbonden' of 'Synchroniseren' nog steeds wordt weergegeven, start u de computer opnieuw op en verwijdert u nogmaals de iPod nano.

# **De iPod nano speelt geen muziek af**

- **•** Controleer of de koptelefoon goed is aangesloten.
- **Controleer of het volume misschien te laag staat. Mogelijk is er een volumebegrenzing** ingesteld. U kunt deze instelling wijzigen of ongedaan maken via 'Instellingen'. Zie ["Een volumebegrenzing instellen"](#page-32-0) op pagina [33.](#page-32-1)
- m Controleer of u iTunes 10.0 of hoger hebt geïnstalleerd (ga naar [www.itunes.com/nl/](http://www.itunes.com/nl/download) [download](http://www.itunes.com/nl/download)). Nummers die u met een eerdere versie van iTunes bij de iTunes Store hebt aangeschaft, kunnen pas op de iPod nano worden afgespeeld nadat u iTunes hebt bijgewerkt.
- m Als u het Universal Dock van Apple gebruikt, controleert u of u de iPod nano goed in het dock hebt geplaatst en of alle kabels goed zijn aangesloten.
# **Er gebeurt niets als de iPod nano op de computer wordt aangesloten**

- **•** Controleer of u de meest recente versie van de iTunes-software hebt geïnstalleerd (ga naar [www.itunes.com/nl/download\)](http://www.itunes.com/nl/download).
- m Sluit de speler op een andere USB-poort op de computer aan.

*Opmerking:* Het wordt aanbevolen de iPod nano op een USB 2.0-poort aan te sluiten. USB 1.1 is beduidend trager dan USB 2.0. Als u een Windows-computer zonder USB 2.0-poort hebt, kunt u mogelijk een USB 2.0-kaart aanschaffen en installeren.

- **Mogelijk moet de iPod nano opnieuw worden ingesteld (zie pagina [71](#page-70-0)).**
- m Als u de iPod nano met behulp van de Apple dockconnector-naar-USB-kabel op een draagbare computer wilt aansluiten, moet u de computer op een stopcontact aansluiten voordat u de iPod nano op de computer aansluit.
- **Controleer of u beschikt over de vereiste hardware en software. Zie "U wilt nogmaals** [controleren of uw systeem aan de vereisten voldoet"](#page-75-0) op pagina [76](#page-75-1).
- **Controleer of alle kabels goed zijn aangesloten. Koppel de kabel aan beide uiteinden** los en controleer of er zich geen vreemde voorwerpen in de USB-poorten bevinden. Sluit de kabel vervolgens weer aan Zorg ervoor dat u de kabelconnectors op de juiste manier plaatst. De connectors passen maar op één manier.
- **Start de computer opnieuw op.**
- **Als geen van deze suggesties helpt, moet u mogelijk de iPod nano-software herstellen.** Zie ["De iPod-software bijwerken of herstellen](#page-76-0)" op pagina [77.](#page-76-1)

# **In het display van de iPod nano wordt de melding 'Sluit aan op voeding' weergegeven**

**• Deze melding verschijnt mogelijk als de iPod nano over onvoldoende stroom beschikt** en de batterij moet worden opgeladen voordat de iPod nano met uw computer kan communiceren. Sluit de iPod nano op een USB 2.0-poort op uw computer aan om de batterij op te laden.

Laat de iPod nano op de computer aangesloten totdat de melding is verdwenen en de iPod nano in iTunes of de Finder wordt weergegeven. Afhankelijk van de lading van de batterij kan het tot dertig minuten duren voordat de iPod nano is opgeladen en wordt opgestart.

Met de optionele Apple USB-lichtnetadapter kunt u de iPod nano sneller opladen.

**In het display van de iPod nano wordt de melding 'Herstel via iTunes' weergegeven**

- **Controleer of u de meest recente versie van de iTunes-software op uw computer hebt** geïnstalleerd (u kunt deze downloaden vanaf [www.itunes.com/nl/download](http://www.itunes.com/nl/download)).
- m Sluit de iPod nano op uw computer aan. Zodra iTunes is geopend, volgt u de instructies in het scherm om de iPod nano te herstellen.

m Als het probleem zich nog steeds voordoet nadat u de iPod nano hebt hersteld, moet de iPod nano mogelijk worden gerepareerd. U kunt op de website voor iPod-service en -ondersteuning een reparatieaanvraag indienen. Ga hiervoor naar [www.apple.com/](www.apple.com/nl/support/ipod) [nl/support/ipod](www.apple.com/nl/support/ipod)

# **Een nummer of ander onderdeel kan niet naar de iPod nano worden gekopieerd**

- m Het bestand heeft mogelijk een structuur die niet door de iPod nano wordt ondersteund. In de onderstaande lijst vindt u een overzicht van audiobestandsstructuren die door de iPod nano worden ondersteund. (deze lijst bevat ook ondersteunde structuren voor audioboeken en podcasts):
	- AAC (M4A, M4B, M4P, maximaal 320 kbps)
	- Apple Lossless (een gecomprimeerde structuur van hoge kwaliteit)
	- MP3 (maximaal 320 kbps)
	- MP3 VBR (Variable Bit Rate)
	- WAV
	- AA (gesproken materiaal van audible.com, structuur 2, 3 en 4)
	- AIFF

Een nummer dat is gecodeerd in de Apple Lossless-structuur is van cd-kwaliteit, maar neemt slechts de helft van de opslagruimte in beslag van nummers die zijn gecodeerd in de AIFF- of WAV-structuur. Wanneer het nummer in de AAC- of MP3-structuur is gecodeerd, neemt het nog minder ruimte in beslag. Als u in iTunes nummers van een cd importeert, worden deze nummers automatisch geconverteerd naar de AACstructuur.

Met iTunes voor Windows kunt u niet-beveiligde WMA-bestanden omzetten in de AAC- of MP3-structuur. Dit kan handig zijn als uw muziekbibliotheek is gecodeerd in de WMA-structuur.

De iPod nano ondersteunt geen MPEG Layer 1-, MPEG Layer 2- en WMAaudiobestanden. Ook structuur 1 van audible.com wordt niet ondersteund.

Als u een nummer in iTunes hebt dat niet wordt ondersteund door de iPod nano, kunt u het nummer converteren naar een structuur die wel door de iPod nano wordt ondersteund. Zie iTunes Help voor meer informatie.

# **Op de iPod nano wordt de melding 'Verbind met iTunes om Genius te activeren' weergegeven**

**U** hebt de Genius-functie niet in iTunes ingeschakeld of u hebt uw iPod nano niet gesynchroniseerd nadat u deze functie in iTunes hebt ingeschakeld. Zie "[Genius](#page-37-0)[afspeellijsten aanmaken](#page-37-0)" op pagina [38](#page-37-1).

# **Op de iPod nano wordt de melding 'Genius is niet beschikbaar voor het geselecteerde nummer' weergegeven**

m Genius is ingeschakeld maar het lukt niet om een Genius-afspeellijst te maken van het geselecteerde nummer. Er worden regelmatig nieuwe nummers aan de Geniusdatabase van de iTunes Store toegevoegd. Probeer het binnenkort opnieuw.

## **De iPod nano ontvangt geen radiosignalen**

- **n** Controleer of de koptelefoon goed is aangesloten.
- m Kijk of het helpt om het snoer van de koptelefoon te bewegen en controleer of het snoer niet in de knoop zit.
- m Ga naar een plek waar u een betere ontvangst hebt, bijvoorbeeld in de buurt van een raam of buiten.

# **U hebt de iPod nano per ongeluk ingesteld op een taal die u niet begrijpt** U kunt de taal opnieuw instellen.

- **1** Tik in het beginscherm op 'Instellingen'.
- **2** Tik op het derde menuonderdeel van boven ('Algemeen').
- **3** Veeg naar het eind van de lijst en tik op het laatste menuonderdeel ('Taal').
- **4** Tik op uw taal en tik vervolgens op de knop boven in het menu ('Gereed').

Indien gewenst kunt u ook alle instellingen herstellen (gesynchroniseerd materiaal wordt hierbij niet verwijderd of gewijzigd). Tik op 'Instellingen' en tik op het laatste onderdeel in het menu ('Herstel instellingen'). Tik vervolgens op de rode knop ('Herstel').

Als u het menuonderdeel 'Herstel instellingen' niet kunt vinden, kunt u de iPod nano in de oorspronkelijke staat herstellen en de gewenste taal selecteren. Zie "[De iPod](#page-76-0)[software bijwerken of herstellen](#page-76-0)" op pagina [77.](#page-76-1)

# **De iPod nano reageert niet en rondom de onderdelen in het scherm wordt een vak weergegeven**

**Mogelijk is VoiceOver ingeschakeld. U kunt deze voorziening uitschakelen met behulp** van de VoiceOver-bewegingen (zie "[VoiceOver-bewegingen gebruiken om VoiceOver](#page-68-0)  [op de iPod nano uit te schakelen](#page-68-0)" op pagina [69.](#page-68-1)

# **De tekst op het scherm wordt uitgesproken op de iPod nano**

**Mogelijk is VoiceOver ingeschakeld. U kunt deze voorziening uitschakelen met behulp** van de VoiceOver-bewegingen (zie "[VoiceOver-bewegingen gebruiken om VoiceOver](#page-68-0)  [op de iPod nano uit te schakelen](#page-68-0)" op pagina [69.](#page-68-1)

# **Er worden geen foto's weergegeven op de televisie**

- <span id="page-75-1"></span>m Gebruik een RCA-kabel die speciaal is ontworpen voor de iPod nano, zoals de Apple component AV-kabel of Apple composite AV-kabel, om de iPod nano op de televisie aan te sluiten. Andere, vergelijkbare RCA-kabels zijn niet geschikt.
- m Controleer of de televisie is ingesteld op de juiste invoerbron (zie hiervoor de documentatie bij uw televisie).
- m Controleer of alle kabels goed zijn aangesloten (zie "[Diavoorstellingen bekijken op een](#page-58-0)  [televisie die is aangesloten op de iPod nano"](#page-58-0) op pagina [59](#page-58-1)).
- m Controleer of het gele uiteinde van de Apple composite AV-kabel is aangesloten op de videopoort van uw televisie.
- m Tik op 'Instellingen' > 'Foto's' en stel 'Tv-signaal' in op 'PAL' of 'NTSC', afhankelijk van het type televisie dat u hebt. Probeer beide instellingen.

<span id="page-75-0"></span>**U wilt nogmaals controleren of uw systeem aan de vereisten voldoet** Voor het gebruik van de iPod nano hebt u het volgende nodig:

- **Een van de volgende configuraties:** 
	- Een Mac met een USB 2.0-poort
	- Een Windows-computer met een USB 2.0-poort of geïnstalleerde USB 2.0-kaart
- **Een van de volgende besturingssystemen:** 
	- Mac OS X versie 10.5.8 of hoger
	- Windows 7
	- Windows Vista
	- Windows XP Home of Professional met Service Pack 3 of hoger
- iTunes 10.0 of hoger (u kunt iTunes downloaden vanaf [www.itunes.com/nl/download](http://www.itunes.com/nl/download))

Als uw Windows-computer geen USB 2.0-poort heeft, kunt u een USB 2.0-kaart aanschaffen en installeren. Ga voor meer informatie over kabels en compatibele USBkaarten naar [www.apple.com/nl/ipod](http://www.apple.com/nl/ipod).

Op de Mac is iPhoto 8.1 of hoger vereist om gebruik te kunnen maken van alle fotovoorzieningen op de iPod nano. Deze software is optioneel. iPhoto is mogelijk al op uw Mac geïnstalleerd en bevindt zich in dat geval in de map 'Programma's'.

U kunt zowel op de Mac als op een Windows-computer met de iPod nano digitale foto's synchroniseren uit mappen op de harde schijf van uw computer.

## **U wilt de iPod nano gebruiken op zowel een Mac als een Windows-computer**

<span id="page-76-1"></span>m Als u de iPod nano gebruikt in combinatie met een Mac en de speler vervolgens op een Windows-computer wilt aansluiten, moet u de iPod-software herstellen zodat deze geschikt is voor de pc (zie ["De iPod-software bijwerken of herstellen](#page-76-0)" op pagina 77). Wanneer u de iPod-software herstelt, worden alle gegevens, inclusief alle nummers, van de iPod nano gewist.

*Belangrijk:* Wanneer u de iPod-software herstelt, worden alle gegevens, inclusief nummers, van de iPod nano gewist.

U kunt de iPod nano niet eerst op een Mac gebruiken en vervolgens op een Windowscomputer (of omgekeerd) zonder alle gegevens op de iPod nano te wissen.

# <span id="page-76-0"></span>De iPod-software bijwerken of herstellen

U kunt de iPod-software bijwerken of herstellen met iTunes. Aanbevolen wordt om de software van de iPod nano bij te werken met de meest recente versie. U kunt de software ook herstellen. Hierbij worden alle instellingen van de iPod nano weer op de beginwaarden ingesteld.

- Als u de software bijwerkt, is dit niet van invloed op uw instellingen en nummers.
- Â *Als u de software herstelt*, worden alle gegevens van de iPod nano gewist, inclusief nummers, video's, bestanden, foto's en alle overige gegevens. Alle instellingen van de iPod nano worden hierbij weer op de beginwaarden ingesteld.

## **De iPod software bijwerken of herstellen:**

- **1** Controleer of u een werkende internetverbinding hebt en of u de nieuwste versie van iTunes op uw computer hebt geïnstalleerd (beschikbaar op [www.itunes.com/nl/](www.itunes.com/nl/download) [download](www.itunes.com/nl/download)).
- **2** Sluit de iPod nano op uw computer aan.
- **3** Selecteer in iTunes de iPod nano in de lijst met apparaten en klik op de tab 'Samenvatting'.

In het gedeelte 'Versie' kunt u zien of de iPod nano up-to-date is of dat u een nieuwere versie van de software moet installeren.

**4** Klik op 'Werk bij' (Mac) of 'Bijwerken' (Windows) om de meest recente versie van de software te installeren.

*Belangrijk:* Wanneer u de iPod-software herstelt, worden alle gegevens, inclusief nummers, van de iPod nano gewist.

**5** Klik, indien nodig, op 'Herstel' (Mac) of 'Herstellen' (Windows) om de beginwaarden van de iPod nano opnieuw in te stellen (hierdoor worden alle gegevens op de iPod nano gewist). Volg de instructies op het scherm om het herstelproces te voltooien.

# **12 Veilig gebruik en onderhoud**

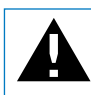

Read all safety information below and operating instructions before using iPod to avoid injury.

Bewaar deze veiligheidsinformatie en de *iPod nano-gebruikershandleiding* goed, zodat u deze later nog eens kunt raadplegen. Als u de *iPod nano-gebruikershandleiding* en de meest recente veiligheidsinformatie wilt downloaden, gaat u naar [support.apple.com/nl\\_NL/manuals/ipod](http://support.apple.com/nl_NL/manuals/ipod).

# Belangrijke informatie over veiligheid en gebruik

*WAARSCHUWING:* Als u de onderstaande veiligheidsinstructies niet opvolgt, kan dit leiden tot brand, een elektrische schok, ander letsel of schade.

**De iPod nano meenemen en gebruiken** De iPod nano bevat gevoelige onderdelen. U mag de iPod nano nooit laten vallen, demonteren, openen, in elkaar drukken, buigen, vervormen, doorboren, in een magnetron of versnipperaar plaatsen, verbranden of beschilderen, en ook geen vreemde voorwerpen in de iPod nano duwen. Gebruik de iPod nano niet als deze is beschadigd, bijvoorbeeld doordat hij is gebroken, doorboord of is blootgesteld aan water.

De voorkant van de iPod nano is gemaakt van glas. Dit glas kan breken als de iPod nano op een hard oppervlak valt, hard met een voorwerp in aanraking komt, in elkaar wordt gedrukt of wordt gebogen of vervormd. Als het glas is versplinterd of gebroken, mag u het gebroken glas niet aanraken of verwijderen. Gebruik de iPod nano pas weer nadat het glas is vervangen door Apple of een door Apple erkende serviceaanbieder. Glas dat is gebroken door verkeerd gebruik van de speler valt niet onder de garantie.

Als u krassen of slijtageplekken op de iPhone wilt voorkomen, kunt u gebruikmaken van een van de vele afzonderlijk verkrijgbare hoesjes.

**Blootstelling aan water en vochtige ruimten voorkomen** Gebruik de iPod nano niet in de regen of in de buurt van een wastafel of op vochtige locaties. Zorg dat u geen voedsel of vloeistof op de iPod nano morst. Mocht de iPod nano nat worden, koppel dan eerst alle kabels los en druk op de knop voor de sluimerstand om het scherm van de iPod nano uit te schakelen voordat u de speler reinigt. Laat de speler daarna goed drogen. Probeer de iPod nano niet te drogen met een externe warmtebron, zoals een magnetron of een haardroger. Schade aan de iPod nano die is ontstaan door contact met vloeistoffen, valt niet onder de garantie.

**De batterij vervangen en de iPod nano repareren of aanpassen** Probeer de iPod nano nooit zelf te repareren. De iPod nano bevat geen onderdelen die u zelf kunt repareren. Als de iPod nano in water terecht is gekomen, doorboord is of een zware klap heeft ondergaan, mag u de speler pas weer gebruiken nadat u deze naar een door Apple erkende serviceaanbieder hebt gebracht. Het demonteren van de iPod nano kan schade veroorzaken die niet door de garantie wordt gedekt. Voor informatie over service en reparatie kiest u 'iPod Help' uit het Help-menu in iTunes of gaat u naar [www.apple.com/nl/support/ipod](http://www.apple.com/nl/support/ipod). De oplaadbare batterij van de iPod nano mag alleen worden vervangen door een door Apple erkende serviceaanbieder. Ga voor meer informatie over batterijen naar [www.apple.com/nl/batteries](http://www.apple.com/nl/batteries).

**De iPod nano opladen** Om de iPod nano op te laden, mag u alleen gebruikmaken van de meegeleverde Apple dockconnector-naar-USB-kabel in combinatie met een Apple USB-lichtnetadapter of een USB-poort op een ander apparaat met hoog vermogen die voldoet aan de USB 2.0-norm, een ander Apple product dat is bedoeld voor gebruik met de iPod, of een accessoire van een andere fabrikant met het logo "Made for iPod" van Apple.

Als u uw iPod nano oplaadt met de Apple USB-lichtnetadapter (afzonderlijk verkrijgbaar via [www.apple.com/nl/ipodstore\)](http://www.apple.com/nl/ipodstore), controleert u eerst of de wisselstroomstekker goed op de lichtnetadapter is aangesloten voordat u deze op een stopcontact aansluit. Vervolgens sluit u de Apple USB-lichtnetadapter aan op het stopcontact. Zorg dat uw handen droog zijn als u de Apple USB-lichtnetadapter aansluit of loskoppelt. Gebruik alleen een Apple iPod-lichtnetadapter om uw iPod nano op te laden.

De Apple USB-lichtnetadapter kan warm worden wanneer u deze gebruikt. Zorg daarom voor voldoende ventilatie rond de Apple USB-lichtnetadapter en ga voorzichtig met de adapter om.

Koppel de Apple USB-lichtnetadapter direct los als zich een van de volgende situaties voordoet:

- De voedingskabel of stekker is rafelig of beschadigd.
- De adapter is blootgesteld aan regen, vloeistoffen of veel vocht.
- De behuizing van de adapter is beschadigd.
- Â U vermoedt dat de adapter onderhoud nodig heeft of moet worden gerepareerd.

• U wilt de adapter reinigen.

**Accessoires en opladers van andere fabrikanten** Lees de veiligheidsinstructies van alle producten en accessoires voordat u deze met de iPod nano gebruikt. Apple is niet verantwoordelijk voor de werking of veiligheid van producten van andere fabrikanten.

**Gehoorbeschadiging voorkomen** Als het volume van de koptelefoon te hoog wordt ingesteld, kan uw gehoor permanent beschadigd raken. Stel het volume daarom niet te hoog in. Als u langere tijd naar geluid met een hoog volume luistert, kunt u hieraan wennen. Hierdoor lijkt het alsof het volume op een normaal niveau is afgesteld, maar kan uw gehoor toch worden beschadigd. Als u een piepend of fluitend geluid in uw oren hoort of als gesprekken dof klinken, mag u het apparaat niet langer gebruiken en moet u uw gehoor laten controleren. Hoe hoger het volume, hoe sneller uw gehoor beschadigd kan raken. Enkele tips om gehoorbeschadiging te voorkomen:

- Luister niet te lang via een koptelefoon naar geluid met een hoog volume.
- Zet het volume niet hoger als het omgevingsgeluid toeneemt.
- Zet het volume lager als u mensen bij u in de buurt niet kunt horen praten.

Zie ["Een volumebegrenzing instellen"](#page-32-0) op pagina [33](#page-32-1) voor meer informatie over het instellen van een volumebegrenzing op de iPod nano.

**Veilig deelnemen aan het verkeer** Het gebruik van de iPod nano, met of zonder koptelefoon (zelfs als u slechts met één oor luistert), tijdens het besturen van een voertuig of tijdens het fietsen wordt afgeraden en is in bepaalde landen zelfs verboden. Houd u aan de plaatselijke wet- en regelgeving ten aanzien van het gebruik van mobiele apparaten, zoals de iPod nano, in het verkeer. Ook als u fietst, is het van belang dat u uw volledige aandacht erbij houdt. U moet de iPod nano uitschakelen als u hierdoor wordt afgeleid tijdens het besturen van een voertuig of tijdens het uitvoeren van een taak die uw volle concentratie eist.

**Attaques, tijdelijke bewusteloosheid en vermoeidheid van de ogen** Een klein percentage mensen kan tijdelijk het bewustzijn verliezen of een attaque krijgen (zelfs als hen dit nooit eerder is overkomen) als ze worden blootgesteld aan flikkerende lichten of lichtpatronen, zoals tijdens het spelen van spelletjes of het bekijken van video's. Als u wel eens een attaque hebt gehad of tijdelijk buiten bewustzijn bent geweest, of als dit voorkomt in uw familie, dient u eerst een arts te raadplegen voordat u videogames speelt op een iPod nano (indien uw iPod hiervoor geschikt is). Staak het gebruik van uw iPod en raadpleeg een arts als u last krijgt van een of meer van de volgende symptomen: hoofdpijn, tijdelijke bewusteloosheid, attaques, stuiptrekkingen, onwillekeurige trillingen van uw oogleden of -spieren, verlies van bewustzijn, onwillekeurige bewegingen en desoriëntatie. Om het risico op hoofdpijn, tijdelijke bewusteloosheid, attaques en vermoeidheid van de ogen te vermijden, moet u de iPod nano op enige afstand van uw ogen houden, de iPod nano in een goed verlichte ruimte gebruiken en regelmatig een pauze nemen.

**Herhalingsoverbelasting** Als u bepaalde handelingen vaak herhaalt op de iPod nano, kunt u last krijgen van uw handen, armen, schouders, nek of andere lichaamsdelen. Neem regelmatig een pauze. Staak het gebruik en raadpleeg een arts als u tijdens of na intensief gebruik van de iPod nano pijn ervaart.

**Training** Laat u keuren door een arts voordat u aan een intensief trainingsprogramma begint. Doe eerst een warming-up of rek- en strekoefeningen voordat u met een trainingssessie begint. Houd uw volledige aandacht erbij tijdens de training. Verlaag indien nodig het tempo, voordat u het apparaat aanpast tijdens het rennen. Stop onmiddellijk met de training als u pijn hebt, zich flauwtjes, duizelig of uitgeput voelt of buiten adem bent. Als u traint, stelt u zich bloot aan de risico's die met lichaamsbeweging gepaard gaan, inclusief blessures die hieruit kunnen voortvloeien.

**Connectors en poorten gebruiken**Probeer nooit een connector in een poort te duwen als deze niet lijkt te passen. Controleer of de poort niet wordt geblokkeerd door een voorwerp. Als de connector niet past, gebruikt u waarschijnlijk de verkeerde connector. Zorg ervoor dat u de juiste connector voor de poort gebruikt en dat u de connector op de juiste manier in de poort steekt.

**De buitenkant van de iPod reinigen** Als u de iPod nano wilt reinigen, koppelt u alle kabels van de iPod nano los en schakelt u het apparaat uit (druk op de knop voor de sluimerstand). Gebruik een vochtige, zachte, pluisvrije doek. Zorg dat er geen vocht in de openingen terechtkomt. Gebruik geen glasreinigers, multireinigers, spuitbussen, oplosmiddelen, alcohol, ammoniak of schuurmiddelen om de iPod nano te reinigen.

**De iPod nano niet aan onaanvaardbare temperaturen blootstellen** Gebruik de iPod nano in een omgeving waar de temperatuur altijd tussen de 0 en 35 ºC ligt. In een omgeving waarin de temperatuur lager is dan aanbevolen, is de speelduur van de iPod nano mogelijk korter en kan het langer duren tot de batterij is opgeladen. Als de temperatuur lager of hoger is dan aanbevolen, werkt de iPod nano mogelijk tijdelijk niet naar behoren. Probeer extreme veranderingen in de temperatuur of luchtvochtigheid te voorkomen tijdens het gebruik van de iPod nano; dergelijke veranderingen kunnen namelijk tot condensvorming op of in de iPod nano leiden.

Bewaar de iPod nano in een omgeving waar de temperatuur tussen de -20 en 45 ºC ligt. Laat de iPod nano niet in uw auto liggen, aangezien de temperatuur in een geparkeerde auto hoger kan zijn dan de hierboven aangegeven temperaturen.

Wanneer u de iPod nano gebruikt of de batterij oplaadt, wordt de iPod nano warm. Dit is normaal. De buitenkant van de iPod nano fungeert als een koelvlak waarlangs warmte die in de speler is ontstaan, wordt afgevoerd naar buiten.

**De iPod nano weggooien** Voor meer informatie over het weggooien van uw iPod nano, waaronder informatie over belangrijke regelgeving, leest u ["Gebruikte](#page-83-0)  [batterijen](#page-83-0)" op pagina [84](#page-83-1) en "[Regulatory Compliance Information"](#page-82-0) op pagina [83.](#page-82-1)

# Meer informatie, service en **13**<br>ondersteuning **ondersteuning**

Hieronder ziet u waar u meer informatie kunt vinden over service en over de software die u met de iPod gebruikt.

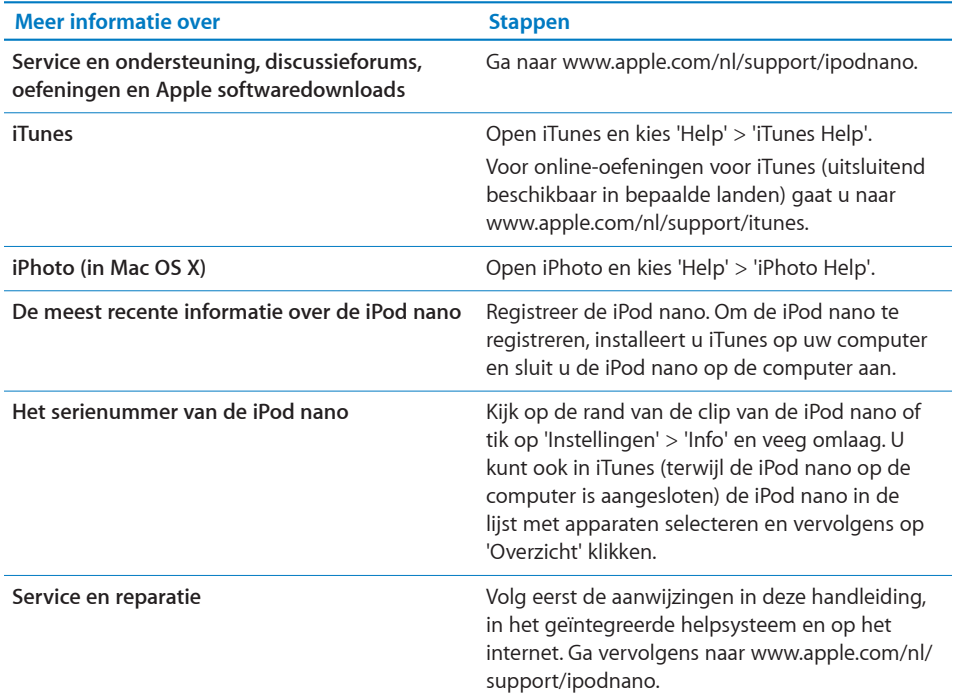

# <span id="page-82-1"></span><span id="page-82-0"></span>**Regulatory Compliance Information**

### **FCC Compliance Statement**

This device complies with part 15 of the FCC rules. Operation is subject to the following two conditions: (1) This device may not cause harmful interference, and (2) this device must accept any interference received, including interference that may cause undesired operation. See instructions if interference to radio or TV reception is suspected.

### **Radio and TV Interference**

This computer equipment generates, uses, and can radiate radio-frequency energy. If it is not installed and used properly—that is, in strict accordance with Apple's instructions—it may cause interference with radio and TV reception.

This equipment has been tested and found to comply with the limits for a Class B digital device in accordance with the specifications in Part 15 of FCC rules. These specifications are designed to provide reasonable protection against such interference in a residential installation. However, there is no guarantee that interference will not occur in a particular installation.

You can determine whether your computer system is causing interference by turning it off. If the interference stops, it was probably caused by the computer or one of the peripheral devices.

If your computer system does cause interference to radio or TV reception, try to correct the interference by using one or more of the following measures:

- Turn the TV or radio antenna until the interference stops.
- Move the computer to one side or the other of the TV or radio.
- Move the computer farther away from the TV or radio.
- Plug the computer in to an outlet that is on a different circuit from the TV or radio. (That is, make certain the computer and the TV or radio are on circuits controlled by different circuit breakers or fuses.)

If necessary, consult an Apple Authorized Service Provider or Apple. See the service and support information that came with your Apple product. Or, consult an experienced radio/TV technician for additional suggestions.

*Belangrijk:* Changes or modifications to this product not authorized by Apple Inc. could void the EMC compliance and negate your authority to operate the product.

This product was tested for EMC compliance under conditions that included the use of Apple peripheral devices and Apple shielded cables and connectors between system components.

It is important that you use Apple peripheral devices and shielded cables and connectors between system components to reduce the possibility of causing interference to radios, TV sets, and other electronic devices. You can obtain Apple peripheral devices and the proper shielded cables and connectors through an Apple Authorized Reseller. For non-Apple peripheral devices, contact the manufacturer or dealer for assistance.

*Responsible party (contact for FCC matters only):*

Apple Inc. Corporate Compliance 1 Infinite Loop, MS 26-A Cupertino, CA 95014

### **Industry Canada Statement**

This Class B device meets all requirements of the Canadian interference-causing equipment regulations.

Cet appareil numérique de la classe B respecte toutes les exigences du Règlement sur le matériel brouilleur du Canada.

# **VCCI Class B Statement**

この装置は、情報処理装置等電波障害自主規制協議 会 (VCCI) の基準に基づくクラス B 情報技術装置で す。この装置は家庭環境で使用されることを目的と していますが、この装置がラジオやテレビジョン受 信機に近接して使用されると、受信障害を引き起こ すことがあります。

取扱説明書に従って正しい取扱をしてください。

# **Korea Class B Statement**

이 기기는 가정용(B급)으로 전자파적합등록을 한 기기로서 주로 가정에서 사용하는 것을 목적으로 하며, 모든 지역에서 사용할 수 있습니다.

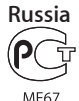

# **European Community**

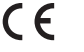

<span id="page-83-1"></span>中国

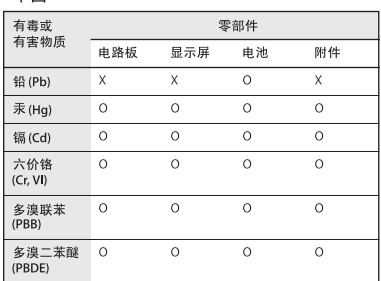

Q: 表示该有毒有害物质在该部件所有均质材料中的含量均在 33/T 11363-2006 规定的限量要求以下

X: 表示该有毒有害物质至少在该部件的某一均质材料中的含 量超出 SJ/T 11363-2006 规定的限量要求。

根据中国电子行业标准 SJ/T11364-2006 和相关的中国 政府法规, 本产品及其某些内部或外部组件上可能带 有环保使用期限标识。取决于组件和组件制造商,产 品及其组件上的使用期限标识可能有所不同。组件上 的使用期限标识优先于产品上任何与之相冲突的或 不同的环保使用期限标识。

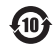

### **Batterij vervangen**

De oplaadbare batterij van de iPod nano mag alleen worden vervangen door een erkende serviceaanbieder. Voor meer informatie over het vervangen van de batterij gaat u naar

[www.apple.com/nl/support/ipod/service/battery](http://www.apple.com/nl/support/ipod/service/battery)

### <span id="page-83-0"></span>**Gebruikte batterijen**

U moet zich volgens de in uw woonplaats geldende richtlijnen of regelgeving van de iPod ontdoen. Omdat dit product een batterij bevat, mag het niet samen met het huishoudelijk afval worden weggegooid. Wanneer de iPod niet meer bruikbaar is, neemt u contact op met Apple of de lokale instanties voor meer informatie over recycling.

Ga voor informatie over het recyclingprogramma van Apple naar [www.apple.com/nl/recycling](http://www.apple.com/nl/recycling)

*Deutschland:* Dieses Gerät enthält Batterien. Bitte nicht in den Hausmüll werfen. Entsorgen Sie dieses Gerätes am Ende seines Lebenszyklus entsprechend der maßgeblichen gesetzlichen Regelungen.

*Nederlands:* Gebruikte batterijen kunnen worden ingeleverd bij de chemokar of in een speciale batterijcontainer voor klein chemisch afval (kca) worden gedeponeerd.

*Taiwan:*

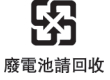

### *Turkiye:*

EEE yönetmeliğine (Elektrikli ve Elektronik Eşyalarda Bazı Zararlı Maddelerin Kullanımının Sınırlandırılmasına Dair Yönetmelik) uygundur.

### *European Union—Disposal Information:*

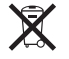

This symbol means that according to local laws and regulations your product should be disposed of separately from household waste. When this product reaches its end of life, take it to a collection point designated by local authorities. Some collection points accept products for free. The separate collection and recycling of your product at the time of disposal will help conserve natural resources and ensure that it is recycled in a manner that protects human health and the environment.

*Union Européenne—informations sur l'élimination*  Le symbole ci-dessus signifie que vous devez vous débarasser de votre produit sans le mélanger avec les ordures ménagères, selon les normes et la législation de votre pays. Lorsque ce produit n'est plus utilisable, portez-le dans un centre de traitement des déchets agréé par les autorités locales. Certains centres acceptent les produits gratuitement. Le traitement et le recyclage séparé de votre produit lors de son élimination aideront à préserver les ressources naturelles et à protéger l'environnement et la santé des êtres humains.

*Europäische Union—Informationen zur Entsorgung*  Das Symbol oben bedeutet, dass dieses Produkt entsprechend den geltenden gesetzlichen Vorschriften und getrennt vom Hausmüll entsorgt werden muss. Geben Sie dieses Produkt zur Entsorgung bei einer offiziellen Sammelstelle ab. Bei einigen Sammelstellen können Produkte zur Entsorgung unentgeltlich abgegeben werden. Durch das separate Sammeln und Recycling werden die natürlichen Ressourcen geschont und es ist sichergestellt, dass beim Recycling des Produkts alle Bestimmungen zum Schutz von Gesundheit und Umwelt beachtet werden.

*Unione Europea—informazioni per l'eliminazione*  Questo simbolo significa che, in base alle leggi e alle norme locali, il prodotto dovrebbe essere eliminato separatamente dai rifiuti casalinghi. Quando il prodotto diventa inutilizzabile, portarlo nel punto di raccolta stabilito dalle autorità locali. Alcuni punti di raccolta accettano i prodotti gratuitamente. La raccolta separata e il riciclaggio del prodotto al momento dell'eliminazione aiutano a conservare le risorse naturali e assicurano che venga riciclato in maniera tale da salvaguardare la salute umana e

l'ambiente.

*Europeiska unionen—uttjänta produkter* Symbolen ovan betyder att produkten enligt lokala lagar och bestämmelser inte får kastas tillsammans med hushållsavfallet. När produkten har tjänat ut måste den tas till en återvinningsstation som utsetts av lokala myndigheter. Vissa återvinningsstationer tar kostnadsfritt hand om uttjänta produkter. Genom att låta den uttjänta produkten tas om hand för återvinning hjälper du till att spara naturresurser och skydda hälsa och miljö.

*Brasil—Informações sobre descarte e reciclagem* X

O símbolo indica que este produto e/ou sua bateria não devem ser descartadas no lixo doméstico. Quando decidir descartar este produto e/ou sua bateria, faça-o de acordo com as leis e diretrizes ambientais locais. Para informações sobre o programa de reciclagem da Apple, pontos de coleta e telefone de informações, visite [www.apple.com/](http://www.apple.com/br/environment) [br/environment.](http://www.apple.com/br/environment)

#### **Apple en het milieu**

Apple probeert zoveel mogelijk schadelijke gevolgen voor het milieu door Apple activiteiten en producten te beperken.

Ga voor meer informatie naar [www.apple.com/nl/environment](http://www.apple.com/nl/environment)

 $\bullet$  © 2010 Apple Inc. Alle rechten voorbehouden. Apple, het Apple logo, iLife, iPhoto, iPod, iPod nano, iTunes, Mac, Macintosh, Mac OS en het logo "Made for iPod" zijn handelsmerken van Apple Inc., die zijn gedeponeerd in de Verenigde Staten en andere landen. Finder, Multi-Touch en Shuffle zijn handelsmerken van Apple Inc. iTunes Store is een dienstmerk van Apple Inc., dat is gedeponeerd in de Verenigde Staten en andere landen. NIKE is een handelsmerk van NIKE, Inc. en zijn partners en wordt in licentie gebruikt. Andere in deze handleiding genoemde bedrijfs- of productnamen kunnen handelsmerken van de desbetreffende bedrijven zijn.

Nike + iPod Sport Kit valt onder een of meer van de patentnummers 6.018.705, 6.052.654, 6.493.652, 6.298.314, 6.611.789, 6.876.947 en 6.882.955 in de Verenigde Staten, hetzij alleen hetzij in combinatie met een iPod-mediaspeler met Nike + iPod.

Producten van andere fabrikanten worden alleen genoemd ter informatie. Dit betekent niet dat deze producten door Apple worden aanbevolen of door Apple zijn goedgekeurd. Apple aanvaardt geen enkele aansprakelijkheid met betrekking tot de betrouwbaarheid van deze producten. Alle eventuele afspraken, overeenkomsten en garantiebepalingen komen rechtstreeks tot stand tussen de leverancier en de gebruiker.

Deze handleiding is met de grootst mogelijke zorg samengesteld. Apple aanvaardt geen aansprakelijkheid voor druk- of typefouten.

N019-1892/09-2010